# **Cisco Secure Firewall ASA and Secure Firewall Threat Defense Reimage Guide**

**First Published:** 2014-01-01

**Last Modified:** 2023-12-11

# **Cisco Secure Firewall ASA and Secure Firewall Threat Defense Reimage Guide**

This guide describes how to reimage between the Secure Firewall ASA and Secure Firewall Threat Defense (formerly Firepower Threat Defense), and also how to perform a reimage for the threat defense using a new image version; this method is distinct from an upgrade, and sets the threat defense to a factory default state. For ASA reimaging, see the ASA general operations configuration guide, where you can use multiple methods to reimage the ASA.

# **Supported Models**

The following models support either ASA software or threat defense software. For ASA and threat defense version support, see the ASA [compatibility](https://www.cisco.com/c/en/us/td/docs/security/asa/compatibility/asamatrx.html) guide or Cisco Firepower [Compatibility](https://www.cisco.com/c/en/us/td/docs/security/firepower/compatibility/firepower-compatibility.html) Guide.

- Firepower 1000
- Firepower 2100
- Secure Firewall 3100
- Secure Firewall 4200
- ISA 3000
- ASA 5506-X, 5506W-X, and 5506H-X (Threat Defense 6.2.3 and earlier; ASA 9.16 and earlier)
- ASA 5508-X (Threat Defense 7.0 and earlier; ASA 9.16 and earlier)
- ASA 5512-X (Threat Defense 6.2.3 and earlier; ASA 9.12 and earlier)
- ASA 5515-X (Threat Defense 6.4 and earlier; ASA 9.12 and earlier)
- ASA 5516-X (Threat Defense 7.0 and earlier; ASA 9.16 and earlier)
- ASA 5525-X (Threat Defense 6.6 and earlier; ASA 9.14 and earlier)
- ASA 5545-X (Threat Defense 6.6 and earlier; ASA 9.14 and earlier)
- ASA 5555-X (Threat Defense 6.6 and earlier; ASA 9.14 and earlier)

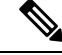

The Firepower 4100 and 9300 also support either the ASA or threat defense, but they are installed as logical devices; see the FXOS configuration guides for more information. **Note**

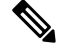

For the threat defense on the ASA 5512-X through 5555-X, you must install a Cisco solid state drive (SSD). For more information, see the ASA 5500-X [hardware](http://www.cisco.com/go/asa5500x-install) guide. For the ASA, the SSD is also required to use the ASA FirePOWER module. (The SSD is standard on the ASA 5506-X, 5508-X, and 5516-X.) **Note**

# **Reimage the Firepower 1000/2100; Secure Firewall 3100/4200**

The Firepower 1000 and 2100, and Secure Firewall 3100 support either threat defense or ASA software.

- [Download](#page-1-0) Software, on page 2
- ASA→Threat Defense: Firepower 1000/2100 Appliance Mode; Secure Firewall [3100/4200,](#page-3-0) on page 4
- ASA→Threat Defense: [Firepower](#page-6-0) 2100 Platform Mode, on page 7
- Threat Defense→ASA: Firepower [1000/2100;](#page-9-0) Secure Firewall 3100/4200, on page 10
- Threat Defense→Threat Defense: Firepower [1000/2100,](#page-13-0) Secure Firewall 4200, on page 14
- Threat Defense→Threat [Defense:](#page-13-1) Secure Firewall 3100, on page 14

# <span id="page-1-0"></span>**Download Software**

Obtain the threat defense software or ASA software.

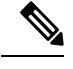

**Note** A Cisco.com login and Cisco service contract are required.

**Table 1: Threat Defense Software**

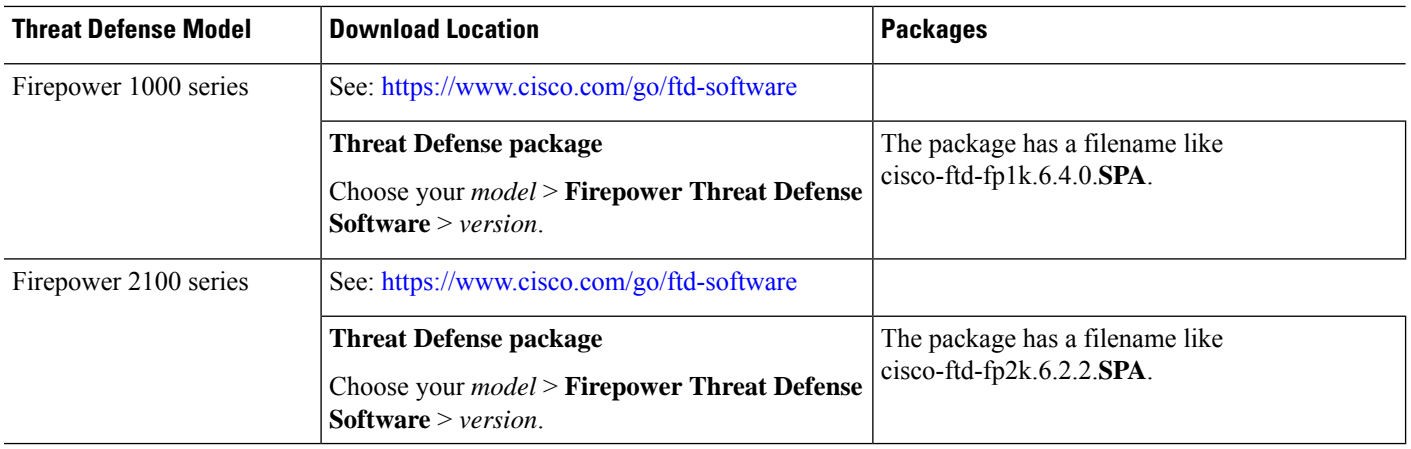

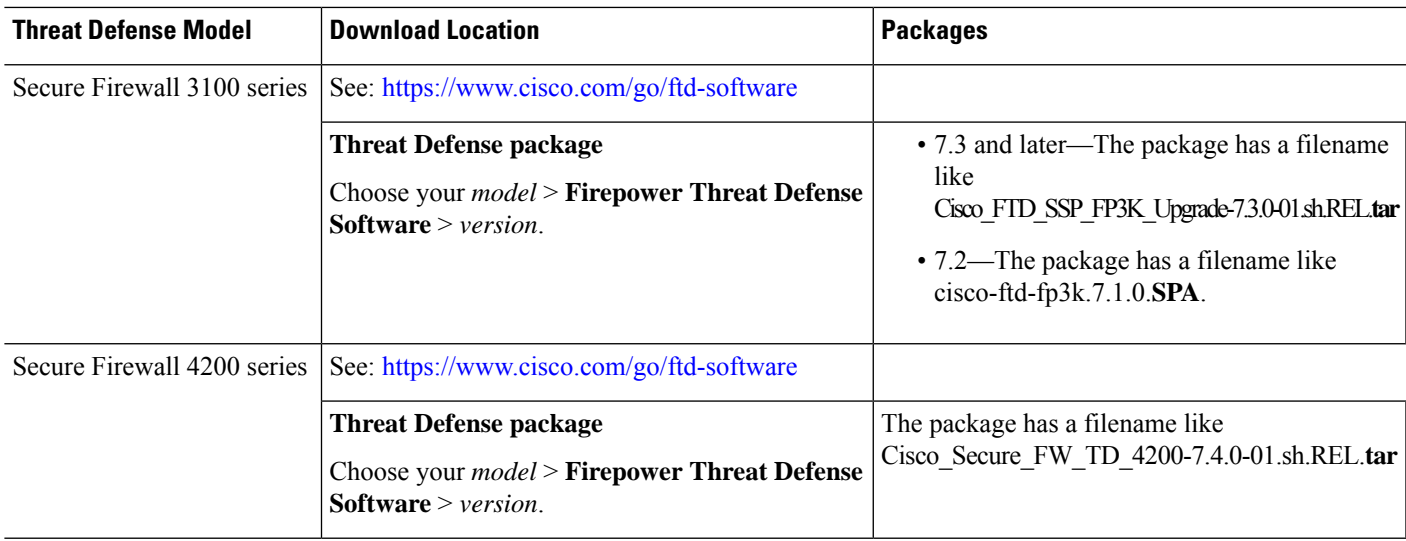

## **Table 2: ASA Software**

 $\mathbf{l}$ 

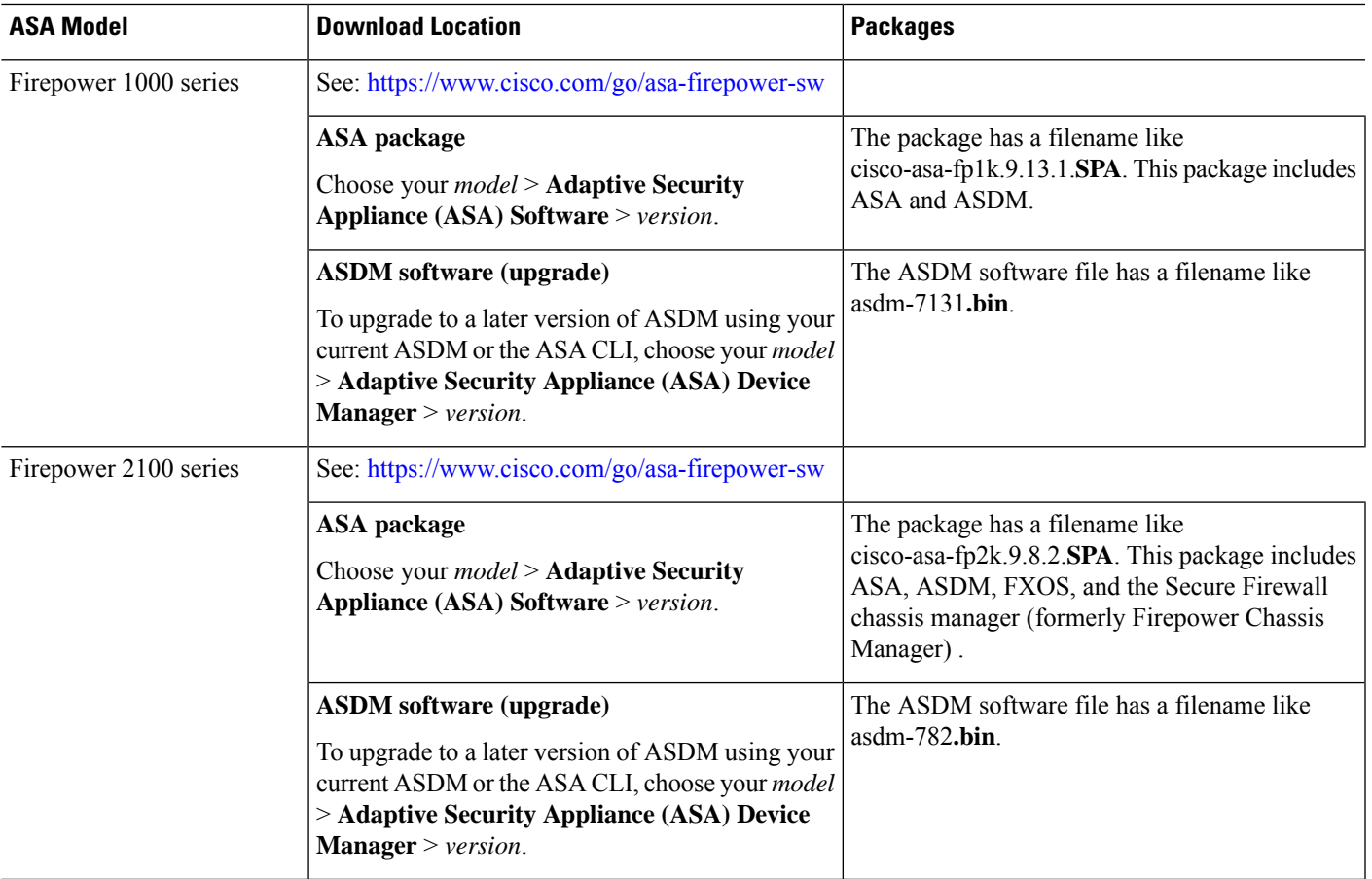

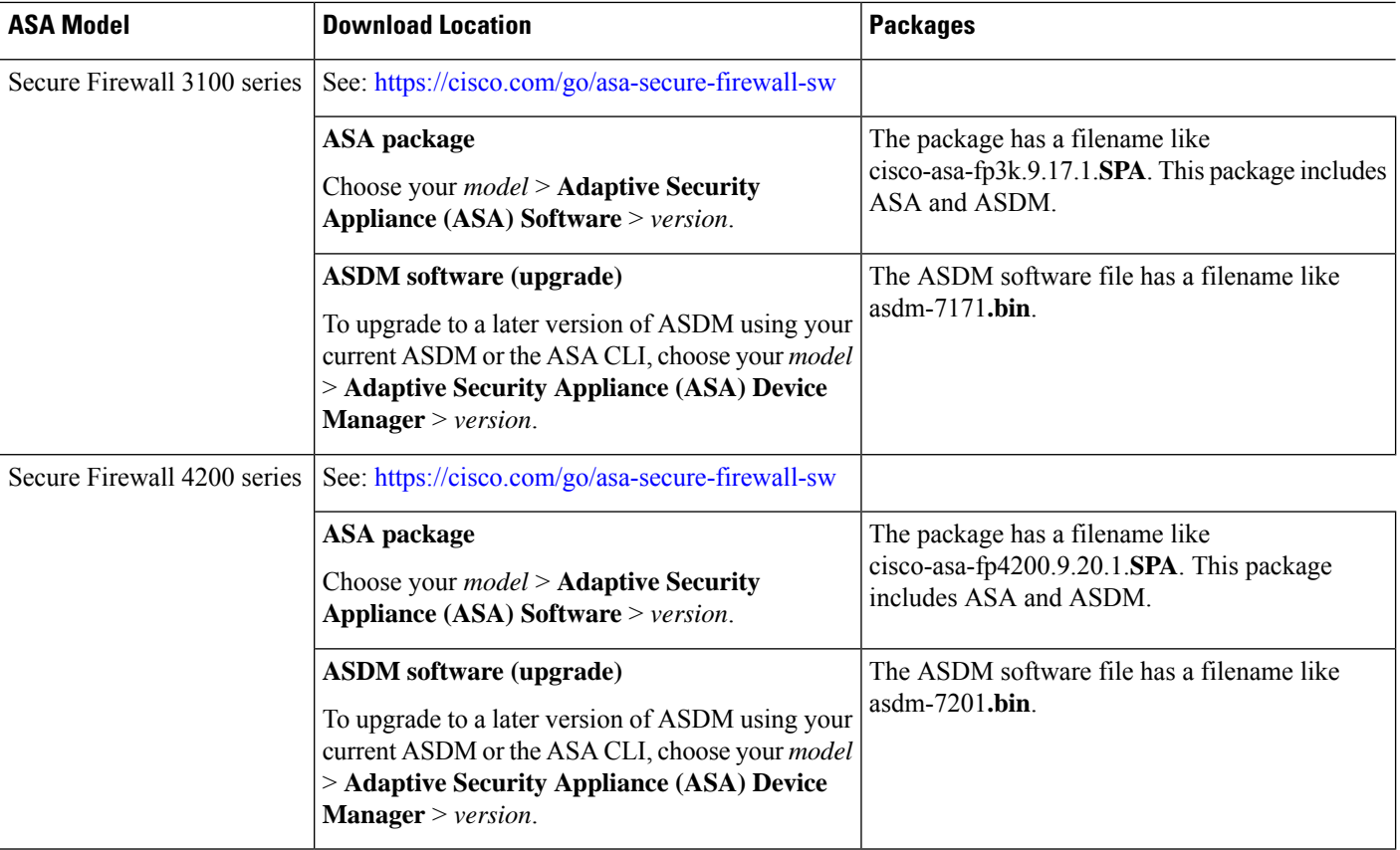

# <span id="page-3-0"></span>**ASA**→**Threat Defense: Firepower 1000/2100 Appliance Mode; Secure Firewall 3100/4200**

This task lets you reimage a Firepower 1000 or a Firepower 2100 in Appliance mode, or a Secure Firewall 3100/4200 from ASA to threat defense by booting the threat defense image from the ASA software.

## **Before you begin**

- Make sure the image you want to upload is available on an FTP, SCP, SFTP, or TFTP server, or a USB drive formatted as FAT32.
- You must use the ASA CLI for this procedure.
- (Firepower 2100) In 9.12 and earlier, only Platform mode is available. In 9.13 and later, Appliance mode is the default. If you upgrade a Platform mode device to 9.13 or later, then the ASA remains in Platform mode. Check the mode by using the **show fxos mode** command at the ASA CLI. The Firepower 1000 and Secure Firewall 3100/4200 only support Appliance mode.

If you have an ASA in Platform mode, you must use FXOS to reimage. See ASA→Threat [Defense:](#page-6-0) [Firepower](#page-6-0) 2100 Platform Mode, on page 7.

• (Secure Firewall 3100) To reimage from ASA to threat defense 7.3+ on the Secure Firewall 3100, you must first upgrade ASA to 9.19+ in order to update the ROMMON version to support the new image type introduced in 7.3. See the ASA [upgrade](https://www.cisco.com/c/en/us/td/docs/security/asa/upgrade/asa-upgrade.html) guide.

## **Procedure**

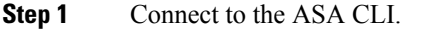

- **Step 2** Unregister the ASA from the Smart Software Licensing server, either from the ASA CLI/ASDM or from the Smart Software Licensing server.
- **Step 3** Download the threat defense image to flash memory. This step shows an FTP copy.

**copy ftp://**[[*user***@**]*server*[**/***path*]**/***ftd\_image\_name* **disk***n***:/**[*path***/**]*ftd\_image\_name*

#### **Example:**

#### **Firepower 2100**

```
ciscoasa# copy ftp://dwinchester@10.1.1.1/cisco-ftd-fp2k.6.5.0.SPA
disk0:/cisco-ftd-fp2k.6.5.0.SPA
```
#### **Example:**

## **Secure Firewall 3100**

```
ciscoasa# copy ftp://dwinchester@10.1.1.1/Cisco_FTD_SSP_FP3K_Upgrade-7.3.0-01.sh.REL.tar
disk0:/Cisco_FTD_SSP_FP3K_Upgrade-7.3.0-01.sh.REL.tar
```
- **Step 4** Boot the threat defense image (the one you just uploaded).
	- a) Access global configuration mode.

## **configure terminal**

#### **Example:**

```
ciscoasa# configure terminal
ciscoasa(config)#
```
b) Show the current boot image configured, if present.

## **show running-config boot system**

Note that you may not have a **boot system** command present in your configuration; for example, if you installed the original ASA image from ROMMON, have a new device, or you removed the command manually.

#### **Example:**

```
ciscoasa(config)# show running-config boot system
boot system disk0:/cisco-asa-fp1k.9.13.1.SPA
```
c) If you have a **boot system** command configured, remove it so that you can enter the new boot image.

**no boot system disk***n***:/**[*path***/**]*asa\_image\_name*

If you did not have a **boot system** command configured, skip this step.

**Example:**

ciscoasa(config)# no boot system disk0:/cisco-asa-fp1k.9.13.1.SPA

d) Boot the threat defense image.

**boot system disk***n***:/**[*path***/**]*ftd\_image\_name*

You are prompted to reload.

**Example:**

## **Firepower 2100**

ciscoasa(config)# boot system disk0:/cisco-ftd-fp2k.6.5.0.SPA

fxos set boot system image(filename: cisco-ftd-fp2k.6.5.0.SPA) fxos\_get\_current\_bundle\_version(instance 41) The system is currently installed with security software package 9.13.1, which has: - The platform version: 2.7.1.45 - The CSP (asa) version: 9.13.1 Preparing new image for install... !!!!!!!!!!!!!!!!!!!! Image download complete (Successful unpack the image). Attention: If you proceed the system will be re-imaged and reboot automatically. All existing configuration will be lost and the default configuration applied. Do you want to proceed? [confirm] Finalizing image install process...

Installation succeeded.

#### **Example:**

#### **Secure Firewall 3100**

ciscoasa(config)# boot system disk0:/Cisco\_FTD\_SSP\_FP3K\_Upgrade-7.3.0-01.sh.REL.tar fxos set boot system image(filename: Cisco FTD SSP FP3K Upgrade-7.3.0-01.sh.REL.tar) fxos get current bundle version(instance 41) The system is currently installed with security software package 9.19.1, which has: - The platform version: 2.13.0.45 - The CSP (asa) version: 9.19.1 Preparing new image for install... !!!!!!!!!!!!!!!!!!!! Image download complete (Successful unpack the image). Attention: If you proceed the system will be re-imaged and reboot automatically. All existing configuration will be lost and the default configuration applied. Do you want to proceed? [confirm] Finalizing image install process...

```
Installation succeeded.
```
## **Step 5** Wait for the chassis to finish rebooting.

FXOS comes up first, but you still need to wait for the threat defense to come up.

After the application comes up and you connect to the application, you are prompted to accept the EULA and perform initial setup at the CLI. You can use either the Secure Firewall device manager (formerly Firepower Device Manager) or the Secure Firewall Management Center (formerly Firepower Management Center) to

manage your device. See the Quick Start Guide for your model and your manager to continue setup: <http://www.cisco.com/go/ftd-asa-quick>

#### **Example:**

Ш

```
[...]
     ******** Attention *********
   Initializing the configuration database. Depending on available
   system resources (CPU, memory, and disk), this may take 30 minutes
   or more to complete.
************ Attention *********
Executing S09database-init and the set of the set of the set of the set of the set of the set of the set of the set of the set of the set of the set of the set of the set of the set of the set of the set of the set of the 
Executing S11database-populate
Cisco FPR Series Security Appliance
firepower login: admin
Password:
Successful login attempts for user 'admin' : 1
Copyright 2004-2019, Cisco and/or its affiliates. All rights reserved.
[...]
User enable_1 logged in to firepower
Logins over the last 1 days: 1.
Failed logins since the last login: 0.
Type help or '?' for a list of available commands.
firepower>
firepower# connect ftd
You must accept the EULA to continue.
Please enter 'YES' or press <ENTER> to AGREE to the EULA:
[\ldots]
```
## <span id="page-6-0"></span>**ASA**→**Threat Defense: Firepower 2100 Platform Mode**

This task lets you reimage the Firepower 2100 in Platform mode to threat defense.

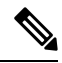

**Note** After performing this procedure, the FXOS admin password is reset to **Admin123**.

## **Before you begin**

- You must use the FXOS CLI for this procedure.
- In 9.12 and earlier, only Platform mode is available. In 9.13 and later, Appliance mode is the default. If you upgrade a Platform mode device to 9.13 or later, then the ASA remains in Platform mode. Check the mode in 9.13 or later by using the **show fxos mode** command at the ASA CLI.

If you have an ASA in Appliance mode, you cannot access these FXOS commands; reimaging to the threat defense takes place in the ASA OS. See ASA→Threat Defense: Firepower [1000/2100](#page-3-0) Appliance Mode; Secure Firewall [3100/4200,](#page-3-0) on page 4.

## **Procedure**

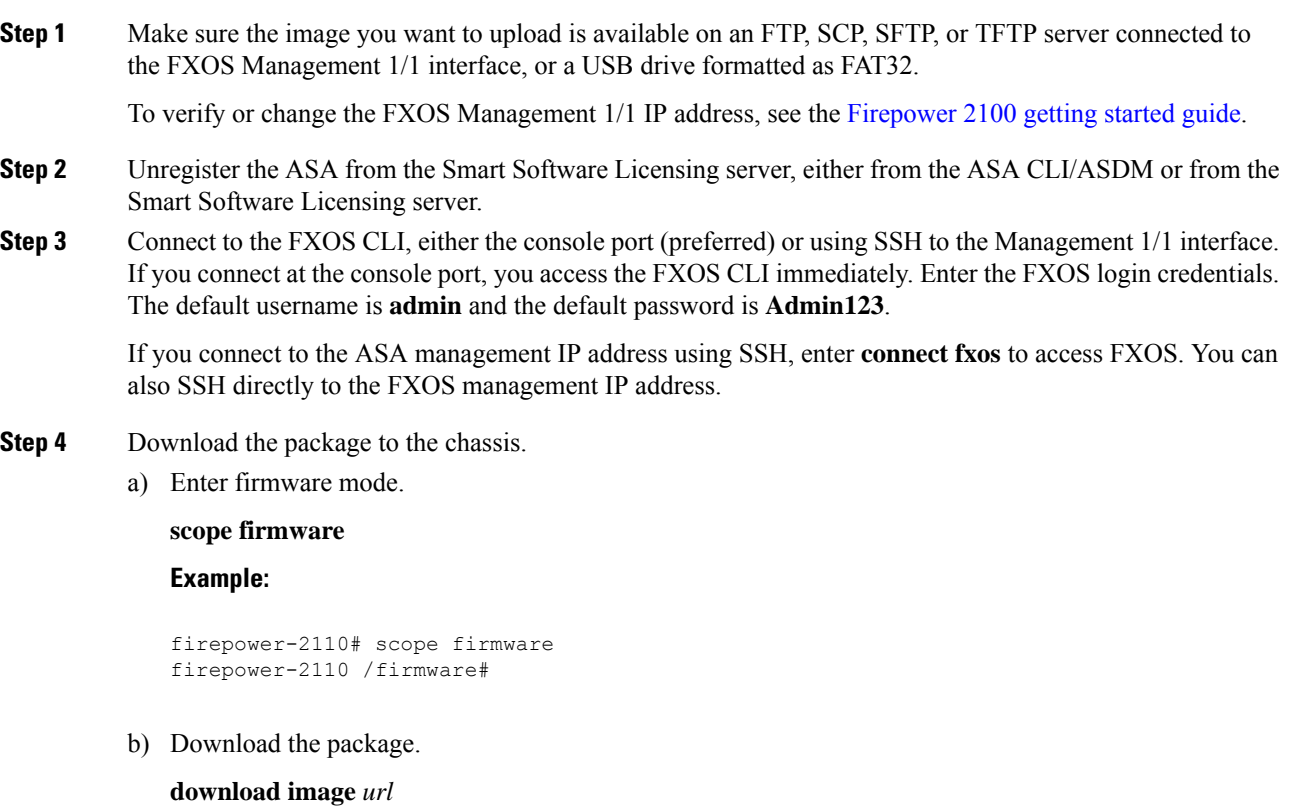

Specify the URL for the file being imported using one of the following:

- **ftp://***username*@*server***/**[*path***/**]*image\_name*
- **scp://***username*@*server***/**[*path***/**]*image\_name*
- **sftp://***username*@*server***/**[*path***/**]*image\_name*
- **tftp://***server*[**:***port*]**/**[*path***/**]*image\_name*
- **usbA:/***path***/***filename*

## **Example:**

```
firepower-2110 /firmware # download image
scp://admin@10.88.29.181/cisco-ftd-fp2k.6.3.0-1.SPA
Password:
Please use the command 'show download-task' or 'show download-task detail' to check
download progress.
```
c) Monitor the download process.

#### **show download-task**

## **Example:**

firepower-2110 /firmware # show download

Ш

```
Download task:
   File Name Protocol Server Port Userid State
   --------- -------- --------------- ---------- --------------- -----
   cisco-ftd-fp2k.6.3.0-1.SPA
          Scp 10.122.84.45 0 admin Downloading
firepower-2110 /firmware #
```
### **Step 5** When the new package finishes downloading (**Downloaded** state), boot the package.

a) View and copy the version number of the new package.

#### **show package**

## **Example:**

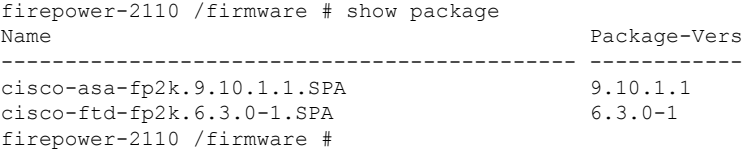

b) Install the package.

**Caution** This step erases your configuration.

#### **scope auto-install**

**install security-pack version** *version*

In the **show package** output, copy the **Package-Vers** value for the **security-pack version** number. The chassis installs the image and reboots. This process can take approximately 5 minutes.

If you see the below error, you may have entered the package *name*, instead of the package *version*: **Note**

```
Invalid software pack
Please contact technical support for help
```
#### **Example:**

```
firepower 2110 /firmware # scope auto-install
firepower-2110 /firmware/auto-install # install security-pack version 6.3.0-1
The system is currently installed with security software package 9.10.0.1, which has:
  - The platform version: 2.5.1.52
   - The CSP (asa) version: 9.10.1.1
If you proceed with the upgrade 6.3.0-1, it will do the following:
   - upgrade to the new platform version 2.5.1.78
   - reimage the system from CSP asa version 9.10.1.1 to the CSP ftd version 6.3.0.1
Do you want to proceed ? (yes/no): yes
This operation upgrades firmware and software on Security Platform Components
Here is the checklist of things that are recommended before starting Auto-Install
(1) Review current critical/major faults
```
(2) Initiate a configuration backup

```
Attention:
  If you proceed the system will be re-imaged. All existing configuration will be lost,
   and the default configuration applied.
Do you want to proceed? (yes/no): yes
Triggered the install of software package version 6.3.0-1
Install started. This will take several minutes.
For monitoring the upgrade progress, please enter 'show' or 'show detail' command.
firepower-2110 /firmware/auto-install #
```
**Step 6** Wait for the chassis to finish rebooting.

FXOS comes up first, but you still need to wait for the threat defense to come up.

After the application comes up and you connect to the application, you are prompted to accept the EULA and perform initial setup at the CLI. You can use either the device manager or the management center to manage your device. See the Quick Start Guide for your model and your manager to continue setup: <http://www.cisco.com/go/ftd-asa-quick>

#### **Example:**

```
[...]
*********** Attention *********
   Initializing the configuration database. Depending on available
   system resources (CPU, memory, and disk), this may take 30 minutes
   or more to complete.
************ Attention *********
Executing S09database-init and the set of the set of the set of the set of the set of the set of the set of the set of the set of the set of the set of the set of the set of the set of the set of the set of the set of the 
Executing S11database-populate
Cisco FPR Series Security Appliance
firepower login: admin
Password:
Successful login attempts for user 'admin' : 1
Copyright 2004-2019, Cisco and/or its affiliates. All rights reserved.
[...]
User enable_1 logged in to firepower
Logins over the last 1 days: 1.
Failed logins since the last login: 0.
Type help or '?' for a list of available commands.
firepower>
firepower# connect ftd
You must accept the EULA to continue.
Please enter 'YES' or press <ENTER> to AGREE to the EULA:
[\ldots]
```
# <span id="page-9-0"></span>**Threat Defense**→**ASA: Firepower 1000/2100; Secure Firewall 3100/4200**

This task lets you reimage the Firepower 1000/2100 or the Secure Firewall 3100/4200 from threat defense to ASA. For the Firepower 2100 by default, the ASA is in Appliance mode. After you reimage, you can change it to Platform mode.

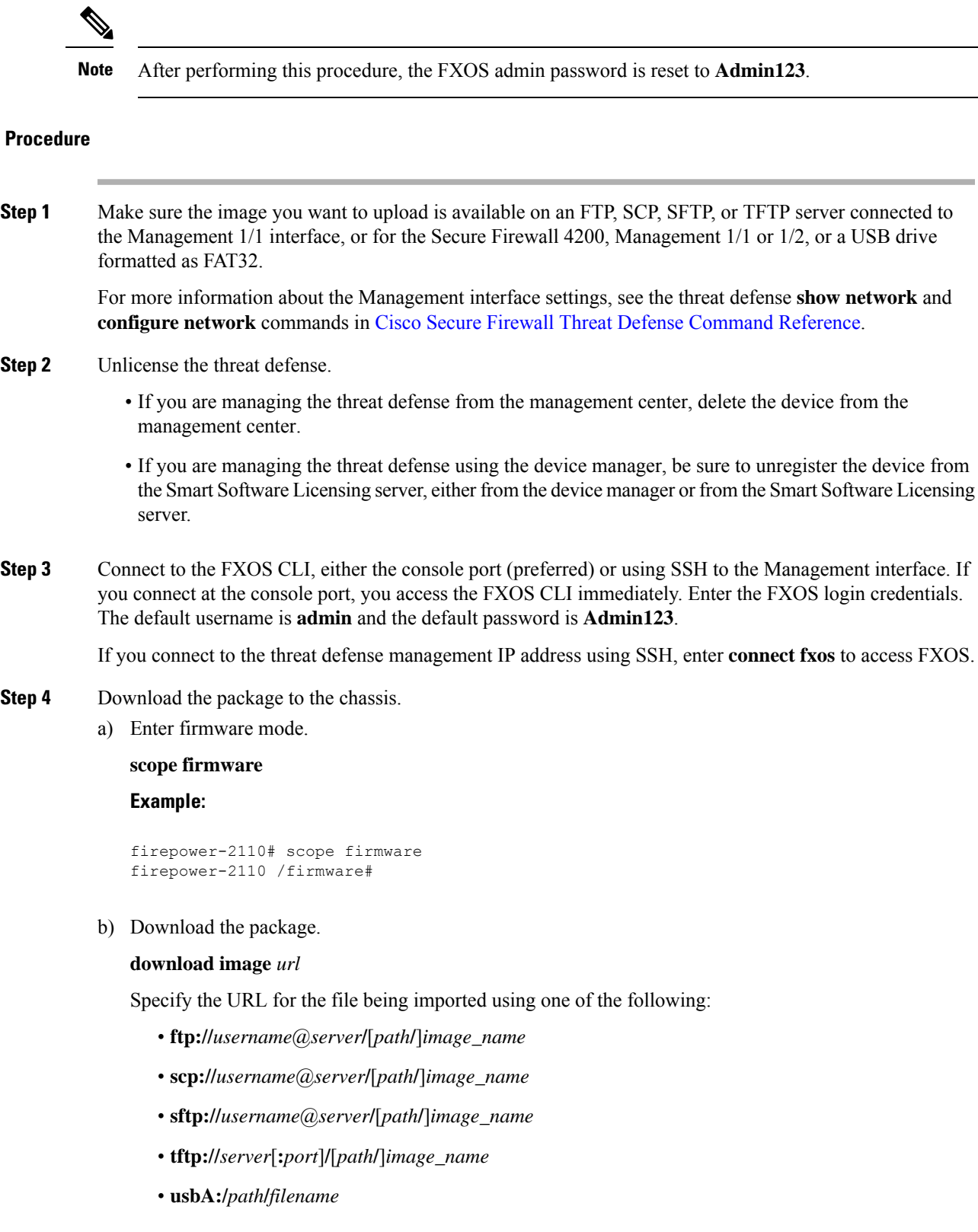

## **Example:**

 $\mathbf{l}$ 

```
firepower-2110 /firmware # download image
scp://admin@10.88.29.181/cisco-asa-fp2k.9.10.1.1.SPA
Password:
Please use the command 'show download-task' or 'show download-task detail' to check
download progress.
```
c) Monitor the download process.

## **show download-task**

## **Example:**

```
firepower-2110 /firmware # show download
Download task:
  File Name Protocol Server Port Userid State
   --------- -------- --------------- ---------- --------------- -----
   cisco-asa-fp2k.9.10.1.1.SPA
         Scp 10.122.84.45 0 admin Downloading
firepower-2110 /firmware #
```
- **Step 5** When the new package finishes downloading (**Downloaded** state), boot the package.
	- a) View and copy the version number of the new package.

## **show package**

## **Example:**

```
firepower-2110 /firmware # show package
Name Package-Vers
--------------------------------------------- ------------
cisco-asa-fp2k.9.10.1.1.SPA 9.10.1.1
cisco-ftd-fp2k.6.3.0-1.SPA 6.3.0-1
firepower-2110 /firmware #
```
b) Install the package.

**Caution** This step erases your configuration.

**scope auto-install**

**install security-pack version** *version*

In the **show package** output, copy the **Package-Vers** value for the **security-pack version** number. The chassisinstallsthe image and reboots.This process, including reloading, can take approximately 30 minutes.

If you see the below error, you may have entered the package *name*, instead of the package *version*: **Note**

```
Invalid software pack
Please contact technical support for help
```
## **Example:**

```
firepower 2110 /firmware # scope auto-install
firepower-2110 /firmware/auto-install # install security-pack version 9.10.1.1
```

```
The system is currently installed with security software package 6.3.0-1, which has:
   - The platform version: 2.5.1.52
   - The CSP (ftd) version: 6.3.0-1
If you proceed with the upgrade 9.10.1.1, it will do the following:
   - upgrade to the new platform version 2.5.1.78
   - reimage the system from CSP ftd version 6.3.0.1 to the CSP asa version 9.10.1.1
Do you want to proceed ? (yes/no): yes
This operation upgrades firmware and software on Security Platform Components
Here is the checklist of things that are recommended before starting Auto-Install
(1) Review current critical/major faults
(2) Initiate a configuration backup
Attention:
  If you proceed the system will be re-imaged. All existing configuration will be lost,
   and the default configuration applied.
Do you want to proceed? (yes/no): yes
Triggered the install of software package version 9.10.1.1
Install started. This will take several minutes.
For monitoring the upgrade progress, please enter 'show' or 'show detail' command.
firepower-2110 /firmware/auto-install #
```
**Step 6** Wait for the chassis to finish rebooting.

#### **ASA 9.13 and later (defaults to Appliance mode)**

The ASA starts up, and you access user EXEC mode at the CLI.

#### **Example:**

```
[...]Attaching to ASA CLI ...
Type help or '?' for a list of available commands.
ciscoasa>
```
## **ASA 9.12 and earlier (defaults to Platform mode)**

FXOS comes up first, but you still need to wait for the ASA to come up.

After the application comes up and you connect to the application, you access user EXEC mode at the CLI.

#### **Example:**

```
[1, 1]Cisco FPR Series Security Appliance
firepower-2110 login: admin
Password:
Successful login attempts for user 'admin' : 1
Cisco Firepower Extensible Operating System (FX-OS) Software
TAC support: http://www.cisco.com/tac
Copyright (c) 2009-2018, Cisco Systems, Inc. All rights reserved.
[...]
User enable_1 logged in to ciscoasa
Logins over the last 1 days: 1.
Failed logins since the last login: 0.
[press Enter to see the prompt below:]
```

```
firepower-2110# connect asa
Attaching to ASA CLI ... Press 'Ctrl+a then d' to detach.
Type help or '?' for a list of available commands.
ciscoasa>
```
# <span id="page-13-0"></span>**Threat Defense**→**Threat Defense: Firepower 1000/2100; Secure Firewall 3100/4200**

For the Secure Firewall 3100, the reimage method depends on your current version.

## **Threat Defense**→**Threat Defense: Firepower 1000/2100, Secure Firewall 4200**

These models offer multiple levels of reimaging, from erasing the configuration only, to replacing the image, to restoring the device to a factory default condition.

## **Procedure**

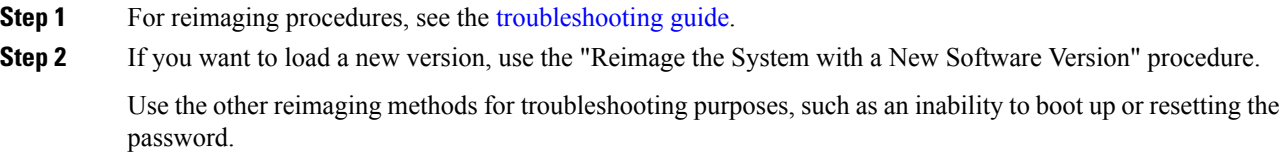

## <span id="page-13-1"></span>**Threat Defense**→**Threat Defense: Secure Firewall 3100**

The Secure Firewall 3100 offers multiple levels of reimaging, from erasing the configuration only, to replacing the image, to restoring the device to a factory default condition. See the following options for reimaging depending on your starting and ending version.

## **Procedure**

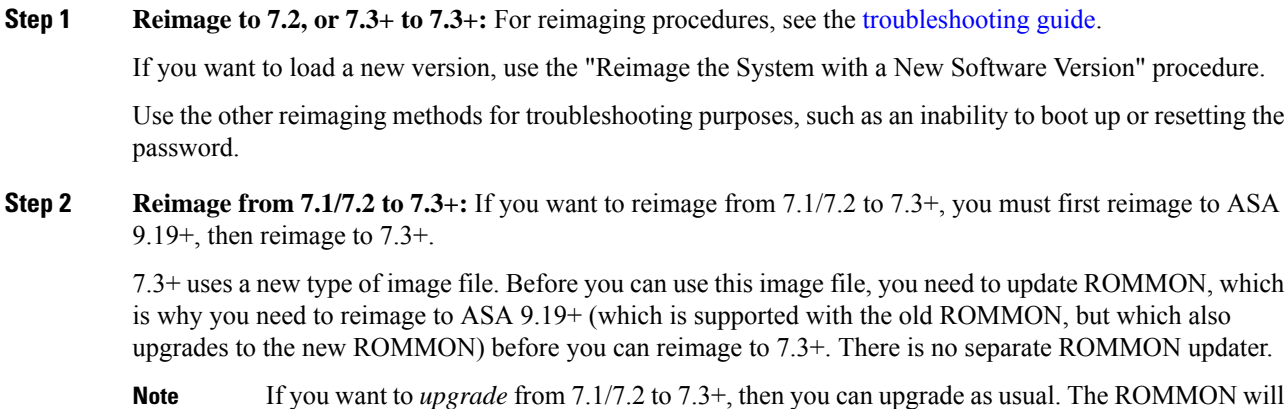

If you want to *upgrade* from 7.1/7.2 to 7.3+, then you can upgrade as usual. The ROMMON will be updated as part of the upgrade process.

- a) Reimage from threat defense to ASA 9.19+. See Threat Defense→ASA: Firepower [1000/2100;](#page-9-0) Secure Firewall [3100/4200,](#page-9-0) on page 10.
- b) Reimage from ASA to threat defense 7.3+. See ASA→Threat Defense: Firepower [1000/2100](#page-3-0) Appliance Mode; Secure Firewall [3100/4200,](#page-3-0) on page 4.

# **ASA**→**ASA: Firepower and Secure Firewall**

Reimaging an ASA may be required to troubleshoot bootup issues and perform password recovery.For normal upgrading, you do not need to perform a reimage.

## **Procedure**

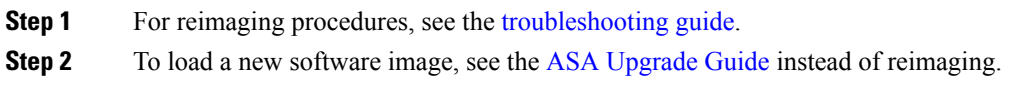

# **Reimage the ASA 5500-X or ISA 3000**

Many models in the ASA 5500-X or ISA 3000 series support either threat defense or ASA software.

- Console Port Access [Required,](#page-14-0) on page 15
- [Download](#page-14-1) Software, on page 15
- Upgrade the [ROMMON](#page-17-0) Image (ASA 5506-X, 5508-X, and 5516-X, ISA 3000), on page 18
- ASA→Threat [Defense:](#page-19-0) ASA 5500-X or ISA 3000, on page 20
- Threat [Defense](#page-26-0)→ASA: ASA 5500-X or ISA 3000, on page 27
- Threat Defense→Threat [Defense:](#page-36-0) ASA 5500-X or ISA 3000, on page 37

## <span id="page-14-1"></span><span id="page-14-0"></span>**Console Port Access Required**

To perform the reimage, you must connect your computer to the console port.

For the ASA 5512-X, 5515-X, 5525-X, 5545-X, and 5555-X, you might need to use a third party serial-to-USB cable to make the connection. Other models include a Mini USB Type B console port, so you can use any mini USB cable. For Windows, you may need to install a USB-serial driver from software.cisco.com. See the hardware guide for more information about console port options and driver requirements: <http://www.cisco.com/go/asa5500x-install>

Use a terminal emulator set for 9600 baud, 8 data bits, no parity, 1 stop bit, no flow control.

## **Download Software**

Obtain the threat defense software, or ASA, ASDM, and ASA FirePOWER module software. The procedures in this document require you to put software on a TFTP server for the initial download. Other images can be downloaded from other server types, such as HTTP or FTP. For the exact software package and server type, see the procedures.

**Note** A Cisco.com login and Cisco service contract are required.

⚠

The threat defense boot image and system package are version-specific and model-specific. Verify that you have the correct boot image and system package for your platform. A mismatch between the boot image and system package can cause boot failure. A mismatch would be using an older boot image with a newer system package. **Attention**

## **Table 3: Threat Defense Software**

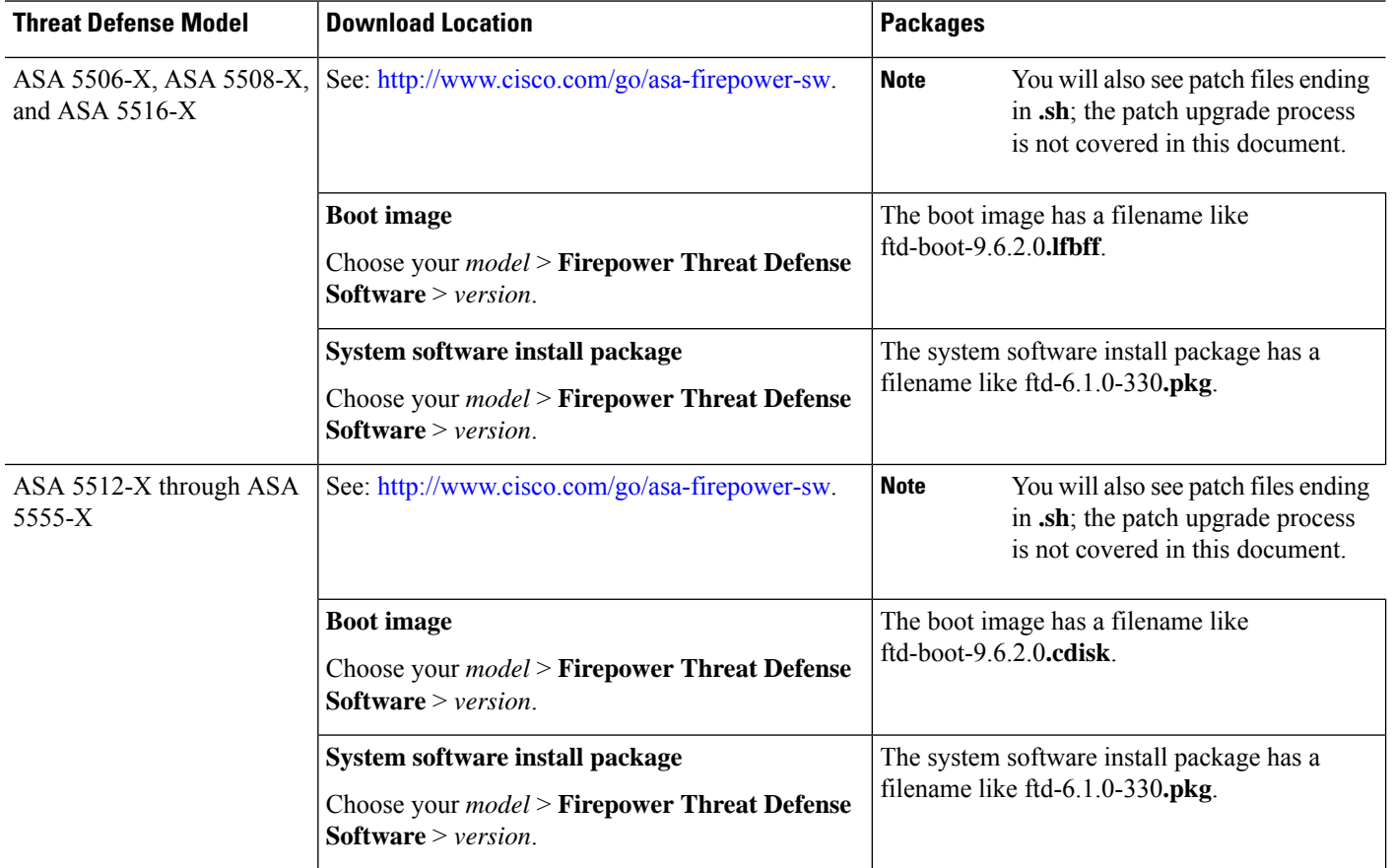

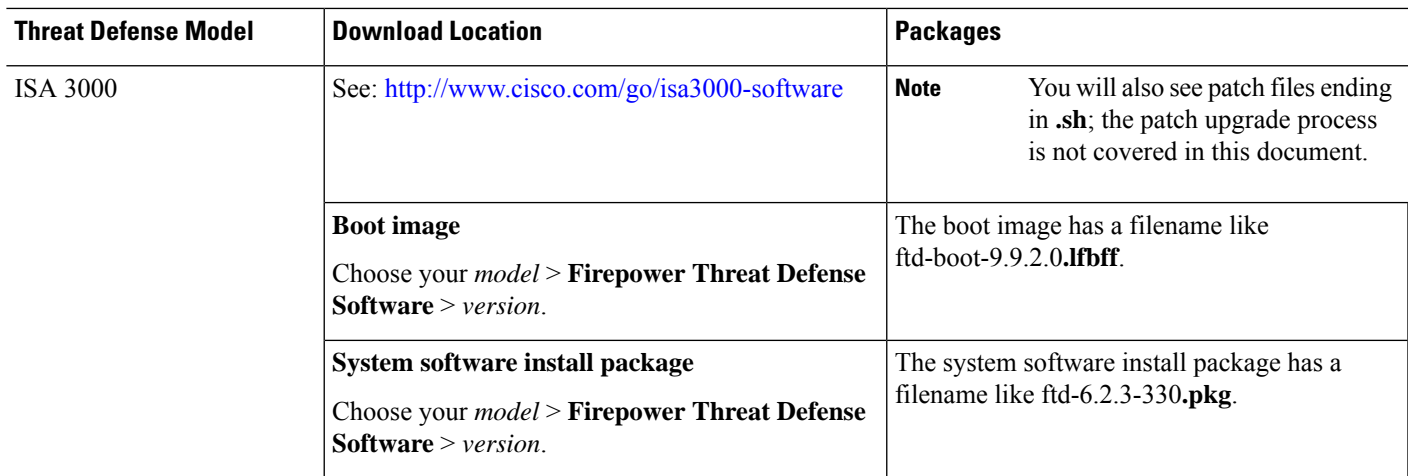

## **Table 4: ASA Software**

 $\mathbf l$ 

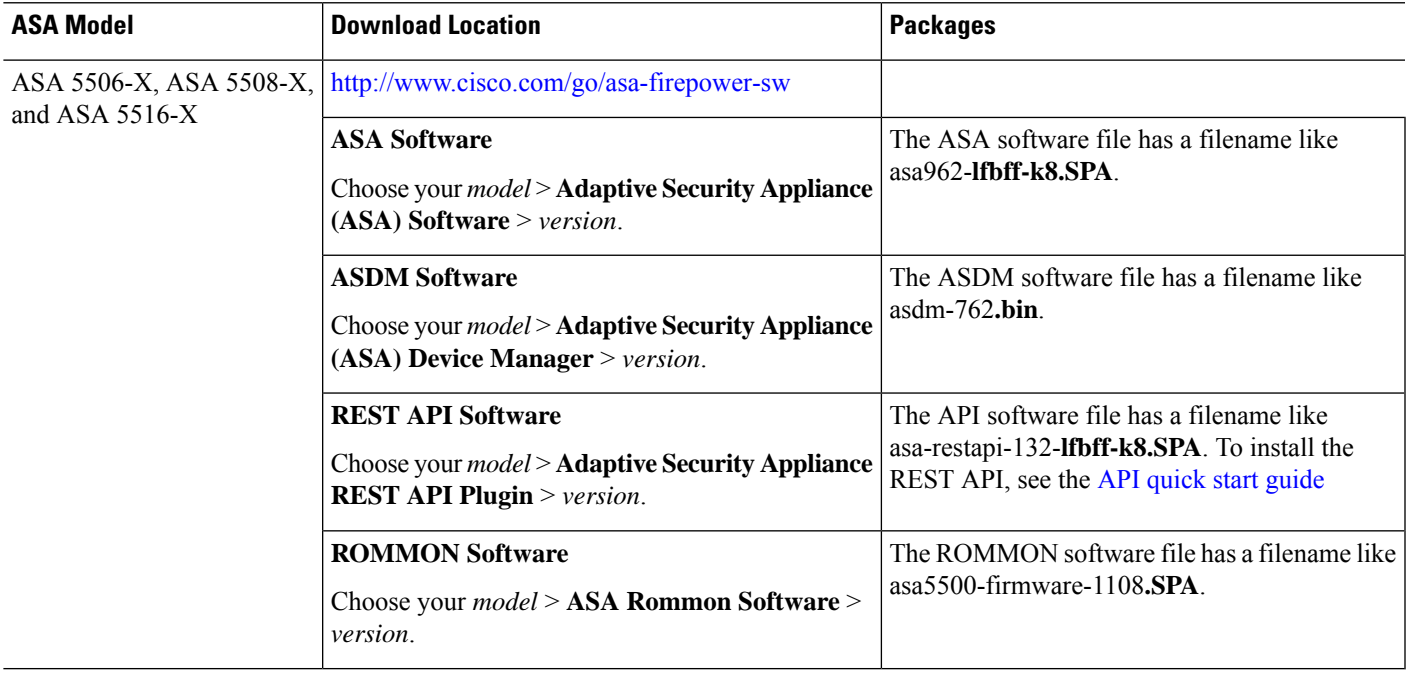

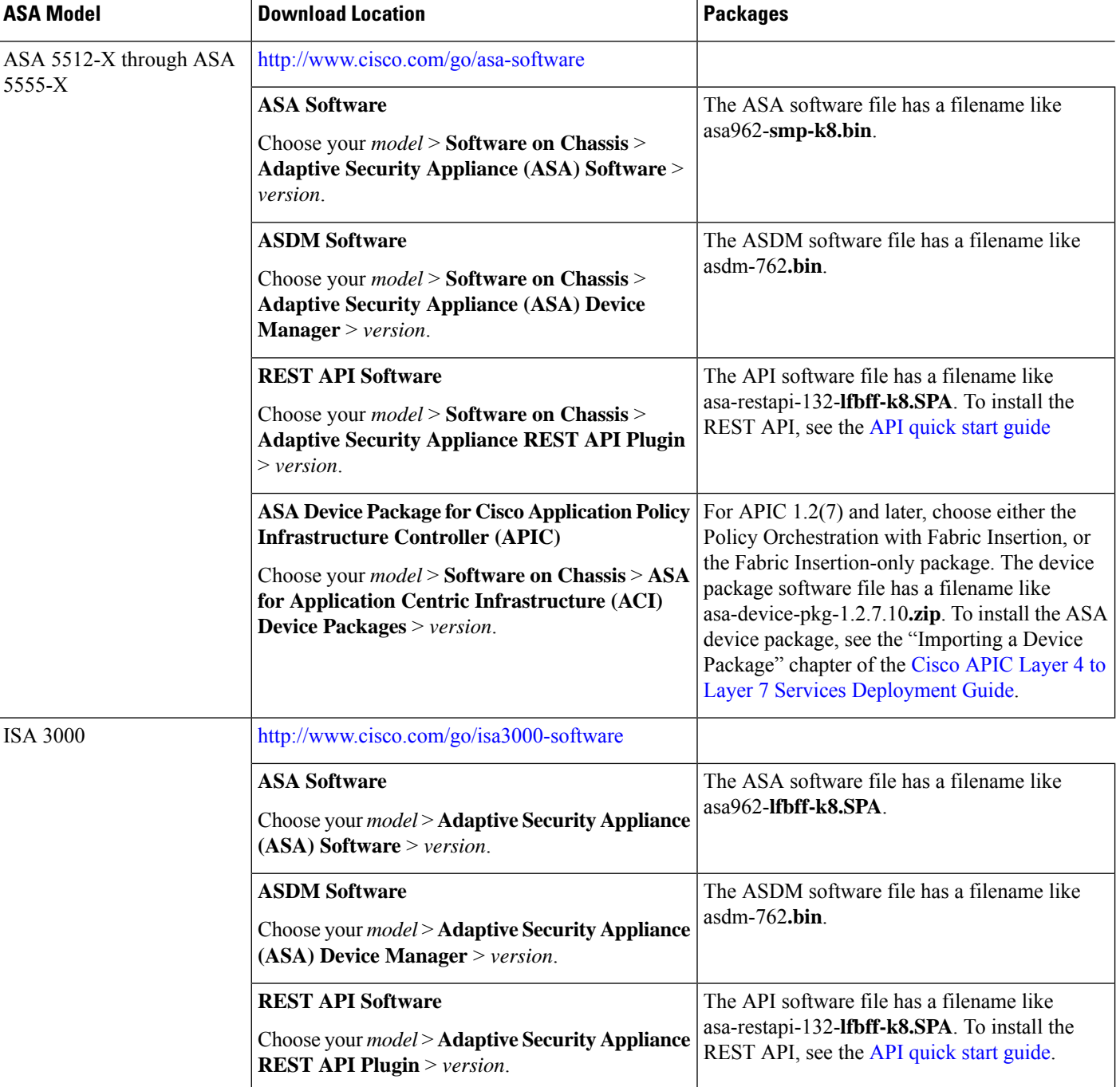

# <span id="page-17-0"></span>**Upgrade the ROMMON Image (ASA 5506-X, 5508-X, and 5516-X, ISA 3000)**

Follow these steps to upgrade the ROMMON image for the ASA 5506-X series, ASA 5508-X, ASA 5516-X, and ISA 3000. For the ASA models, the ROMMON version on your system must be 1.1.8 or greater. We recommend that you upgrade to the latest version.

You can only upgrade to a new version; you cannot downgrade.

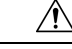

The ASA 5506-X, 5508-X, and 5516-X ROMMON upgrade for 1.1.15 and the ISA 3000 ROMMON upgrade for 1.0.5 takes twice as long as previous ROMMON versions, approximately 15 minutes. **Do not** power cycle the device during the upgrade. If the upgrade is not complete within 30 minutes or it fails, contact Cisco technical support; **do not** power cycle or reset the device. **Caution**

#### **Before you begin**

Obtain the new ROMMON image from Cisco.com, and put it on a server to copy to the ASA. The ASA supports FTP, TFTP, SCP, HTTP(S), and SMB servers. Download the image from:

- ASA 5506-X, 5508-X, 5516-X: <https://software.cisco.com/download/home/286283326/type>
- ISA 3000: <https://software.cisco.com/download/home/286288493/type>

## **Procedure**

**Step 1** For threat defense software, enter the Diagnostic CLI, and then enter enable mode.

#### **system support diagnostic-cli**

**enable**

Press enter without entering a password when prompted for a password.

#### **Example:**

```
> system support diagnostic-cli
Attaching to Diagnostic CLI ... Press 'Ctrl+a then d' to detach.
Type help or '?' for a list of available commands.
ciscoasa> enable
Password:
ciscoasa#
```
**Step 2** Copy the ROMMON image to the ASA flash memory. This procedure shows an FTP copy; enter **copy ?** for the syntax for other server types.

**copy ftp://**[*username***:***password***@**]*server\_ip***/asa5500-firmware-***xxxx***.SPA disk0:asa5500-firmware-***xxxx***.SPA**

For threat defense software, make sure you have a data interface configured; the diagnostic CLI does not have access to the dedicated Management interface. Also due to [CSCvn57678,](https://bst.cloudapps.cisco.com/bugsearch/bug/CSCvn57678) the **copy** command may not work in the regular threat defense CLI for your threat defense version, so you cannot access the dedicated Management interface with that method.

**Step 3** To see your current version, enter the **show module** command and look at the Fw Version in the output for Mod 1 in the MAC Address Range table:

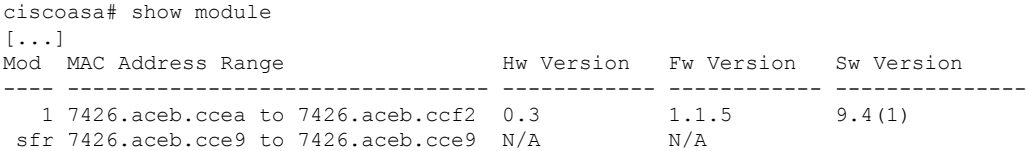

## **Step 4** Upgrade the ROMMON image:

## **upgrade rommon disk0:asa5500-firmware-***xxxx***.SPA Example:** ciscoasa# upgrade rommon disk0:asa5500-firmware-1108.SPA Verifying file integrity of disk0:/asa5500-firmware-1108.SPA Computed Hash SHA2: d824bdeecee1308fc64427367fa559e9 eefe8f182491652ee4c05e6e751f7a4f 5cdea28540cf60acde3ab9b65ff55a9f 4e0cfb84b9e2317a856580576612f4af Embedded Hash SHA2: d824bdeecee1308fc64427367fa559e9 eefe8f182491652ee4c05e6e751f7a4f 5cdea28540cf60acde3ab9b65ff55a9f 4e0cfb84b9e2317a856580576612f4af Digital signature successfully validated File Name  $: disk0:/asa5500-firmware-1108.SPA$ Image type  $\qquad \qquad :$  Release Signer Information Common Name : abraxas Organization Unit : NCS Kenton ASA Organization Name : CiscoSystems Certificate Serial Number : 553156F4 Hash Algorithm : SHA2 512 Signature Algorithm : 2048-bit RSA Key Version : A Verification successful. Proceed with reload? [confirm]

<span id="page-19-0"></span>**Step 5** Confirm to reload the ASA when you are prompted.

The ASA upgrades the ROMMON image, and then reloads the operating system.

## **ASA**→**Threat Defense: ASA 5500-X or ISA 3000**

To reimage the ASA to threat defense software, you must access the ROMMON prompt. In ROMMON, you must use TFTP on the Management interface to download the threat defense boot image; only TFTP is supported. The boot image can then download the threat defense system software install package using HTTP or FTP. The TFTP download can take a long time; ensure that you have a stable connection between the ASA and the TFTP server to avoid packet loss.

#### **Before you begin**

To ease the process of reimaging back to an ASA, do the following:

**1.** Perform a complete system backup using the **backup** command.

See the configuration guide for more information, and other backup techniques.

**2.** Copy and save the current activation key(s) so you can reinstall your licenses using the **show activation-key** command.

**3.** For the ISA 3000, disable hardware bypass when using the management center; this feature is only available using the device manager in version 6.3 and later.

## **Procedure**

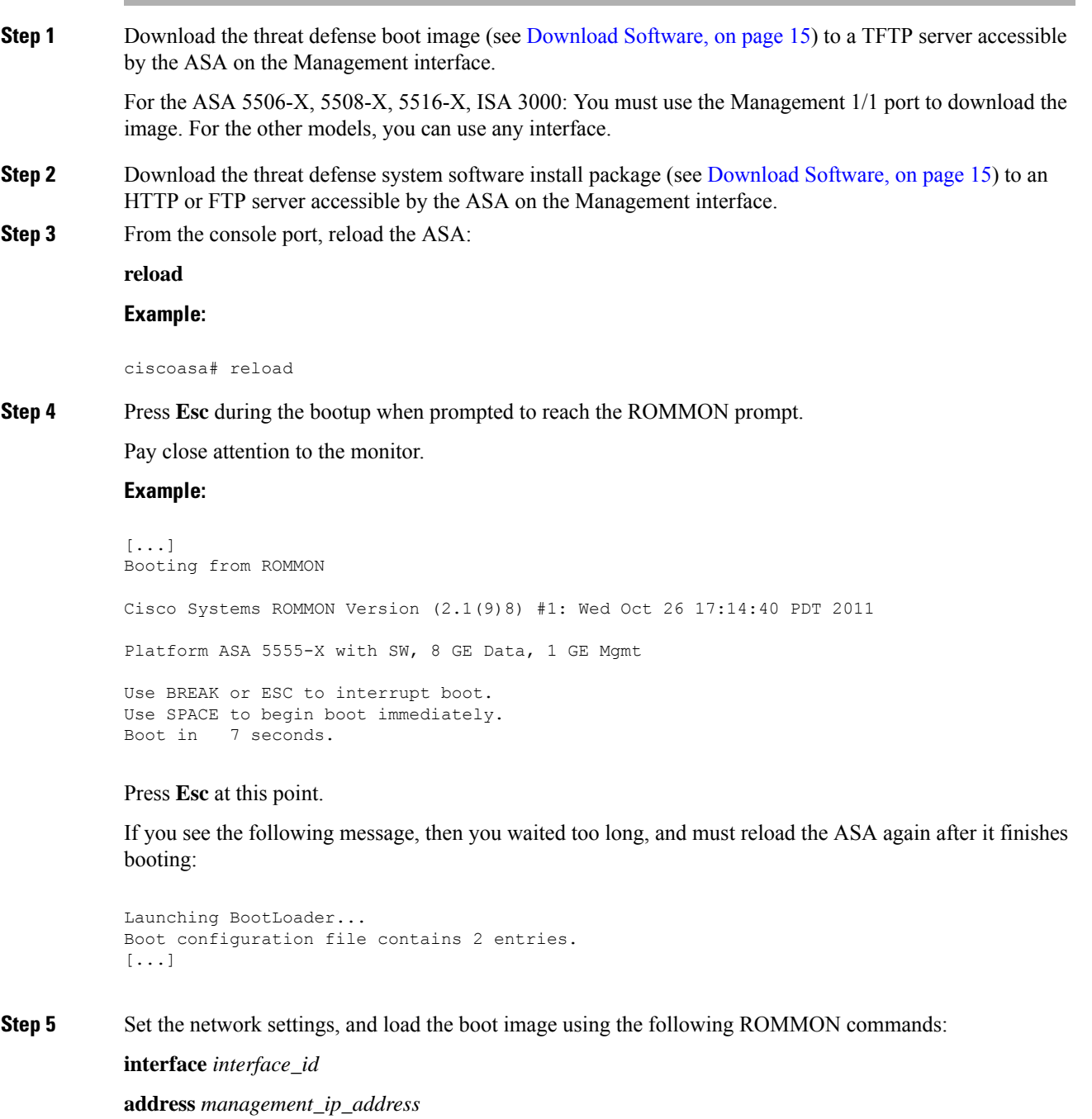

**netmask** *subnet\_mask*

**server** *tftp\_ip\_address*

**gateway** *gateway\_ip\_address*

**file***path***/***filename*

**set**

**sync**

#### **tftpdnld**

The threat defense boot image downloads and boots up to the boot CLI.

See the following information:

- **interface**—(ASA 5512-X, 5515-X, 5525-X, 5545-X, and 5555-X only) Specifies the interface ID. Other models always use the Management 1/1 interface.
- **set**—Showsthe network settings. You can also use the**ping** command to verify connectivity to the server.
- **sync**—Saves the network settings.
- **tftpdnld**—Loads the boot image...

## **Example:**

**Example for the ASA 5555-X:**

```
rommon 0 > interface gigabitethernet0/0
rommon 1 > address 10.86.118.4
rommon 2 > netmask 255.255.255.0
rommon 3 > server 10.86.118.21
rommon 4 > gateway 10.86.118.1
rommon 5 > file ftd-boot-latest.cdisk
rommon 6 > set
ROMMON Variable Settings:
 ADDRESS=10.86.118.3
 NETMASK=255.255.255.0
 SERVER=10.86.118.21
 GATEWAY=10.86.118.21
 PORT=GigabitEthernet0/0
  VLAN=untagged
  IMAGE=ftd-boot-latest.cdisk
 CONFIG=
 LINKTIMEOUT=20
 PKTTIMEOUT=4
 RETRY=20
rommon 7 > sync
Updating NVRAM Parameters...
rommon 8 > tftpdnld
Example for the ASA 5506-X:
```

```
rommon 0 > address 10.86.118.4
rommon 1 > netmask 255.255.255.0
rommon 2 > server 10.86.118.21
rommon 3 > gateway 10.86.118.21
rommon 4 > file ftd-boot-latest.lfbff
rommon 5 > set
ROMMON Variable Settings:
```
П

```
ADDRESS=10.86.118.3
 NETMASK=255.255.255.0
 SERVER=10.86.118.21
 GATEWAY=10.86.118.21
 VLAN=untagged
  IMAGE=ftd-boot-latest.lfbff
 CONFIG=
 LINKTIMEOUT=20
 PKTTIMEOUT=4
 RETRY=20
rommon 6 > sync
Updating NVRAM Parameters...
rommon 7 > tftpdnld
```
**Ping to troubleshoot connectivity to the server:**

```
rommon 1 > ping 10.123.123.2
Sending 10, 32-byte ICMP Echoes to 10.123.123.2 timeout is 4 seconds
!!!!!!!!!!
Success rate is 100 percent (10/10)
rommon 2 >
```
- **Step 6** Enter **setup**, and configure network settings for the Management interface to establish temporary connectivity to the HTTP or FTP server so that you can download and install the system software package.
	- If you have a DHCP server, the threat defense automatically sets the network configuration. See the following sample startup messages when using DHCP: **Note**

```
Configuring network interface using DHCP
Bringing up network interface.
Depending on your network, this might take a couple of minutes when using DHCP...
ifup: interface lo already configured
Using IPv4 address: 10.123.123.123
Using IPv6 address: fe80::2a0:c9ff:fe00:0
Using DNS server: 64.102.6.247
Using DNS server: 173.36.131.10
Using default gateway: 10.123.123.1
```
#### **Example:**

Cisco FTD Boot 6.3.0 Type ? for list of commands firepower-boot> firepower-boot>**setup** Welcome to Cisco FTD Setup [hit Ctrl-C to abort] Default values are inside [] Enter a hostname [firepower]: **example.cisco.com** Do you want to configure IPv4 address on management interface?(y/n) [Y]: **y** Do you want to enable DHCP for IPv4 address assignment on management interface?(y/n) [Y]: **n** Enter an IPv4 address: **10.123.123.123**

```
Enter the netmask: 255.255.255.0
Enter the gateway: 10.123.123.1
Do you want to configure static IPv6 address on management interface?(y/n) [N]: n
Stateless autoconfiguration will be enabled for IPv6 addresses.
Enter the primary DNS server IP address [64.102.6.247]: 10.123.123.2
Do you want to configure Secondary DNS Server? (y/n) [y]: n
Any previously configured secondary DNS servers will be removed.
Do you want to configure Local Domain Name? (y/n) [n]: n
Do you want to configure Search domains? (y/n) [y]: n
Any previously configured search domains will be removed.
Do you want to enable the NTP service? [N]: n
Please review the final configuration:
Hostname: example.cisco.com
Management Interface Configuration
IPv4 Configuration: static
IP Address: 10.123.123.123
Netmask: 255.255.255.0
Gateway: 10.123.123.1
IPv6 Configuration: Stateless autoconfiguration
DNS Configuration:
DNS Server:
10.123.123.2
NTP configuration: Disabled
CAUTION:
You have selected IPv6 stateless autoconfiguration, which assigns a global address
based on network prefix and a device identifier. Although this address is unlikely
to change, if it does change, the system will stop functioning correctly.
We suggest you use static addressing instead.
Apply the changes?(y,n) [Y]: y
Configuration saved successfully!
Applying...
Restarting network services...
Done.
Press ENTER to continue...
```

```
firepower-boot>
```
**Step 7** Download the threat defense system software install package. This step shows an HTTP installation.

#### **system install** [**noconfirm**] *url*

Include the **noconfirm** option if you do not want to respond to confirmation messages.

#### **Example:**

> system install noconfirm http://10.86.118.21/ftd-6.0.1-949.pkg

You are prompted to erase the internal flash drive. Enter **y**.

```
######################## WARNING ############################
# The content of disk0: will be erased during installation! #
#############################################################
```

```
Do you want to continue? [y/N] y
```
The installation process erases the flash drive and downloads the system image. You are prompted to continue with the installation. Enter **y**.

```
Erasing disk0 ...
Verifying
Downloading
Extracting
Package Detail
Description: Cisco ASA-NGFW 6.3.0 System Install
Requires reboot: Yes
```

```
Do you want to continue with upgrade? [y]: y
```
When the installation finishes, press **Enter** to reboot the device.

Warning: Please do not interrupt the process or turn off the system. Doing so might leave system in unusable state.

Starting upgrade process ... Populating new system image

Reboot is required to complete the upgrade. Press 'Enter' to reboot the system.

The reboot takes upwards of 30 minutes, and could take much longer. Upon reboot, you will be in the threat defense CLI.

**Step 8** To troubleshoot network connectivity, see the following examples.

#### **Example:**

**View the network interface configuration:**

```
firepower-boot>show interface
eth0 Link encap:Ethernet HWaddr 00:a0:c9:00:00:00
inet addr:10.123.123.123 Bcast:10.123.123.255 Mask:255.255.255.0
inet6 addr: fe80::2a0:c9ff:fe00:0/64 Scope:Link
 inet6 addr: 2001:420:270d:1310:2a0:c9ff:fe00:0/64 Scope:Global
UP BROADCAST RUNNING MULTICAST MTU:1500 Metric:1
RX packets:522369 errors:0 dropped:0 overruns:0 frame:0
TX packets:2473 errors:0 dropped:0 overruns:0 carrier:0
collisions:0 txqueuelen:1000
RX bytes:42120849 (40.1 MiB) TX bytes:170295 (166.3 KiB)
...
```
#### **Ping a server:**

```
firepower-boot>ping www.example.com
PING www.example.com (10.125.29.106) 56(84) bytes of data.
64 bytes from qg-in-f106.1e100.net (74.125.29.106): icmp_seq=1 ttl=42 time=28.8 ms
64 bytes from qg-in-f106.1e100.net (74.125.29.106): icmp_seq=2 ttl=42 time=28.1 ms
64 bytes from qg-in-f106.1e100.net (74.125.29.106): icmp_seq=3 ttl=42 time=28.1 ms
64 bytes from qg-in-f106.1e100.net (74.125.29.106): icmp_seq=4 ttl=42 time=29.0 ms
^{\wedge}C--- www.example.com ping statistics ---
4 packets transmitted, 4 received, 0% packet loss, time 3003ms
rtt min/avg/max/mdev = 28.159/28.549/29.022/0.437 ms
```
firepower-boot>

#### **Traceroute to test network connectivity:**

```
firepower-boot>traceroute -n 10.100.100.1
traceroute to 10.100.100.1 (10.100.100.1), 30 hops max, 60 byte packets
1 10.123.123.1 0.937 ms 1.078 ms 1.154 ms^C
firepower-boot>
```
**Step 9** To troubleshoot installation failures, see the following examples.

#### **Example:**

## **"Timed out" error**

At the downloading stage, if the file server is not reachable, it will fail due to a time out.

```
...
Erasing disk0 ...
Verifying
timed out
Upgrade aborted
firepower-boot>
```
In this case, make sure the file server is reachable from the ASA. You can verify by pinging the file server.

#### **"Package not found" error**

If the file server is reachable, but the file path or name is wrong, the installation fails with a "Package not found" error:

```
...
Erasing disk0 ...
Verifying
Package not found. Please correct the URL, which should include the full path including
package name.
Upgrade aborted.
firepower-boot>
```
In this case, make sure the threat defense package file path and name is correct.

#### **Installation failed with unknown error**

When the installation occurs after the system software has been downloaded, the cause is generally displayed as "Installation failed with unknown error". When this error happens, you can troubleshoot the failure by viewing the installation log:

```
firepower-boot>support view logs
```

```
===View Logs===
```

```
=============================
Directory: /var/log
----------sub-dirs----------
cisco
sa
-----------files-------------
2015-09-24 19:56:33.150011 | 102668 | install.log
2015-09-24 19:46:28.400002 | 292292 | lastlog
2015-09-24 19:45:15.510001 | 250 | ntp.log
```
 $\mathbf{I}$ 

```
2015-09-24 19:46:28.400002 | 5760 | wtmp
([b] to go back or [s] to select a file to view, [Ctrl+C] to exit)
Type a sub-dir name to list its contents: s
Type the name of the file to view ([b] to go back, [Ctrl+C] to exit)
> install.log
Thu Sep 24 19:53:44 UTC 2015: Begin installation ...
Found hard drive(s): /dev/sda
Erasing files from flash ...
...
```
You can also view the upgrade.log, pyos.log, and commandd.log under /var/log/cisco with the same command for boot CLI related issues.

**Step 10** You can use either the device manager or the management center to manage your device. See the Quick Start Guide for your model and your manager to continue setup: <http://www.cisco.com/go/ftd-asa-quick>

# <span id="page-26-0"></span>**Threat Defense**→**ASA: ASA 5500-X or ISA 3000**

To reimage the threat defense to ASA software, you must access the ROMMON prompt. In ROMMON, you must erase the disks, and then use TFTP on the Management interface to download the ASA image; only TFTPis supported. After you reload the ASA, you can configure basic settings and then load theFirePOWER module software.

#### **Before you begin**

• Ensure that you have a stable connection between the ASA and the TFTP server to avoid packet loss.

## **Procedure**

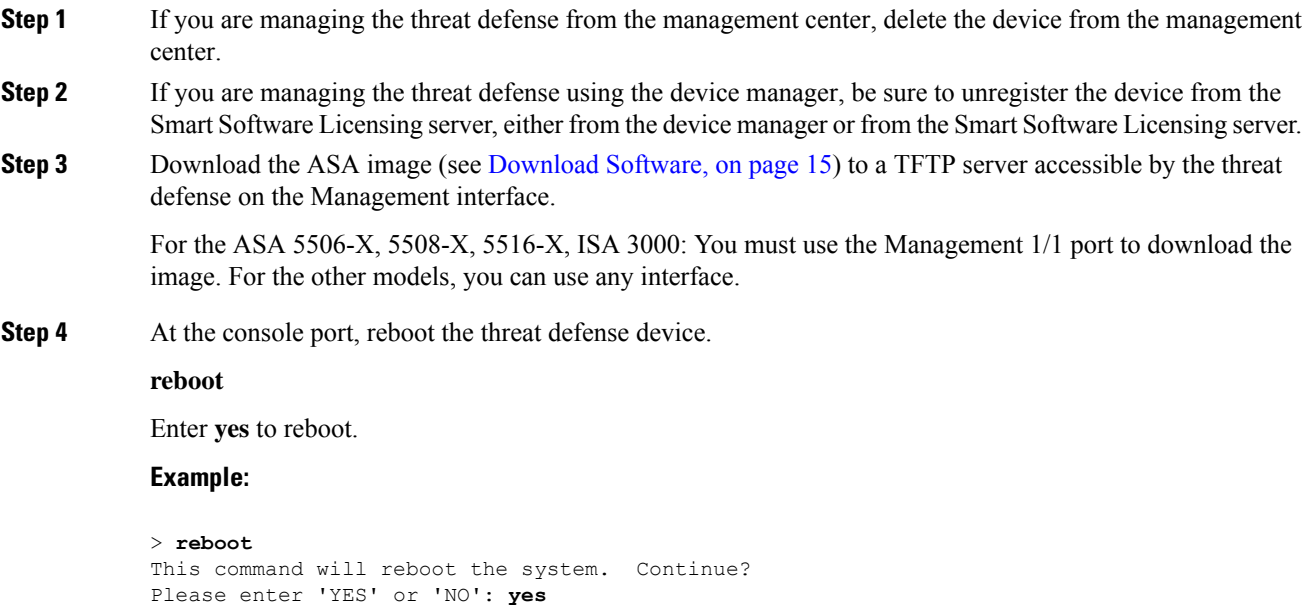

**Step 5** Press **Esc** during the bootup when prompted to reach the ROMMON prompt.

Pay close attention to the monitor.

#### **Example:**

[...] Booting from ROMMON Cisco Systems ROMMON Version (2.1(9)8) #1: Wed Oct 26 17:14:40 PDT 2011 Platform ASA 5555-X with SW, 8 GE Data, 1 GE Mgmt Use BREAK or ESC to interrupt boot. Use SPACE to begin boot immediately. Boot in 7 seconds.

## Press **Esc** at this point.

If you see the following message, then you waited too long, and must reboot the threat defense again after it finishes booting:

```
Launching BootLoader...
Boot configuration file contains 2 entries.
[...]
```
**Step 6** Erase all disk(s) on the threat defense. The internal flash is called disk0. If you have an external USB drive, it is disk1.

#### **Example:**

```
Example:
rommon #0> erase disk0:
About to erase the selected device, this will erase
all files including configuration, and images.
Continue with erase? y/n [n]: y
Erasing Disk0:
.......................
[...]
```
This step erases the threat defense files so that the ASA does not try to load an incorrect configuration file, which causes numerous errors.

**Step 7** Set the network settings, and load the ASA image using the following ROMMON commands.

```
interface interface_id
address management_ip_address
netmask subnet_mask
server tftp_ip_address
gateway gateway_ip_address
filepath/filename
set
```
#### **sync**

## **tftpdnld**

The ASA image downloads and boots up to the CLI.

See the following information:

- **interface**—(ASA 5512-X, 5515-X, 5525-X, 5545-X, and 5555-X only) Specifies the interface ID. Other models always use the Management 1/1 interface.
- **set**—Showsthe network settings. You can also use the**ping** command to verify connectivity to the server.
- **sync**—Saves the network settings.
- **tftpdnld**—Loads the boot image..

#### **Example:**

**Example for the ASA 5555-X:**

```
rommon 2 > interface gigabitethernet0/0
rommon 3 > address 10.86.118.4
rommon 4 > netmask 255.255.255.0
rommon 5 > server 10.86.118.21
rommon 6 > gateway 10.86.118.1
rommon 7 > file asalatest-smp-k8.bin
rommon 8 > set
ROMMON Variable Settings:
 ADDRESS=10.86.118.3
 NETMASK=255.255.255.0
 SERVER=10.86.118.21
  GATEWAY=10.86.118.21
  PORT=GigabitEthernet0/0
 VLAN=untagged
  IMAGE=asalatest-smp-k8.bin
  CONFIG=
  LINKTIMEOUT=20
  PKTTIMEOUT=4
  RETRY=20
rommon 9 > sync
Updating NVRAM Parameters...
```
rommon 10 > **tftpdnld**

#### **Example for the ASA 5506-X:**

```
rommon 2 > address 10.86.118.4
rommon 3 > netmask 255.255.255.0
rommon 4 > server 10.86.118.21
rommon 5 > gateway 10.86.118.21
rommon 6 > file asalatest-lfbff-k8.SPA
rommon 7 > set
ROMMON Variable Settings:
 ADDRESS=10.86.118.3
  NETMASK=255.255.255.0
 SERVER=10.86.118.21
 GATEWAY=10.86.118.21
  VLAN=untagged
```

```
IMAGE=asalatest-lfbff-k8.SPA
 CONFIG=
 LINKTIMEOUT=20
 PKTTIMEOUT=4
 RETRY=20
rommon 8 > sync
Updating NVRAM Parameters...
rommon 9 > tftpdnld
```
#### **Example:**

#### **Ping to troubleshoot connectivity to the server:**

```
rommon 1 > ping 10.123.123.2
Sending 10, 32-byte ICMP Echoes to 10.123.123.2 timeout is 4 seconds
!!!!!!!!!!
Success rate is 100 percent (10/10)
rommon 2 >
```
**Step 8** Configure network settings and prepare the disks.

When the ASA first boots up, it does not have any configuration on it. you can either follow the interactive prompts to configure the Management interface for ASDM access, or you can paste a saved configuration or, if you do not have a saved configuration, the recommended configuration (below).

If you do not have a saved configuration, we suggest pasting the recommended configuration if you are planning to use the ASA FirePOWER module. The ASA FirePOWER module is managed on the Management interface and needs to reach the internet for updates. The simple, recommended network deployment includes an inside switch that lets you connect Management (for FirePOWER management only), an inside interface (for ASA management and inside traffic), and your management PC to the same inside network. See the quick start guide for more information about the network deployment:

- <http://www.cisco.com/go/asa5506x-quick>
- <http://www.cisco.com/go/asa5508x-quick>
- <http://www.cisco.com/go/asa5500x-quick>
- a) At the ASA console prompt, you are prompted to provide some configuration for the Management interface.

Pre-configure Firewall now through interactive prompts [yes]?

If you want to paste a configuration or create the recommended configuration for a simple network deployment, then enter **no** and continue with the procedure.

If you want to configure the Management interface so you can connect to ASDM, enter **yes**, and follow the prompts.

b) At the console prompt, access privileged EXEC mode.

**enable**

The following prompt appears:

Password:

Ш

- c) Press **Enter**. By default, the password is blank.
- d) Access global configuration mode.

## **configure terminal**

e) If you did not use the interactive prompts, copy and paste your configuration at the prompt.

If you do not have a saved configuration, and you want to use the simple configuration described in the quick start guide, copy the following configuration at the prompt, changing the IP addresses and interface IDs as appropriate. If you did use the prompts, but want to use this configuration instead, clear the configuration first with the **clear configure all** command.

```
interface gigabitethernetn/n
   nameif outside
   ip address dhcp setroute
  no shutdown
interface gigabitethernetn/n
  nameif inside
  ip address ip_address netmask
   security-level 100
  no shutdown
interface managementn/n
   no shutdown
object network obj_any
  subnet 0 0
  nat (any,outside) dynamic interface
http server enable
http inside_network netmask inside
dhcpd address inside_ip_address_start-inside_ip_address_end inside
dhcpd auto_config outside
dhcpd enable inside
logging asdm informational
```
For the ASA 5506W-X, add the following for the wifi interface:

```
same-security-traffic permit inter-interface
interface GigabitEthernet 1/9
security-level 100
nameif wifi
ip address ip_address netmask
no shutdown
http wifi_network netmask wifi
dhcpd address wifi_ip_address_start-wifi_ip_address_end wifi
dhcpd enable wifi
```
f) Reformat the disks:

## **format disk0:**

#### **format disk1:**

The internal flash is called disk0. If you have an external USB drive, it is disk1. If you do not reformat the disks, then when you try to copy the ASA image, you see the following error:

%Error copying ftp://10.86.89.125/asa971-smp-k8.bin (Not enough space on device)

g) Save the new configuration:

#### **write memory**

**Step 9** Install the ASA and ASDM images.

Booting the ASA from ROMMON mode does not preserve the system image across reloads; you must still download the image to flash memory. You also need to download ASDM to flash memory.

- a) Download the ASA and ASDM images (see [Download](#page-14-1) Software, on page 15) to a server accessible by the ASA. The ASA supports many server types. See the **copy** command for more information: <http://www.cisco.com/c/en/us/td/docs/security/asa/asa-command-reference/A-H/cmdref1/c4.html#pgfId-2171368>.
- b) Copy the ASA image to the ASA flash memory. This step shows an FTP copy.

**copy ftp://***user***:***password***@***server\_ip***/***asa\_file* **disk0:***asa\_file* **Example:**

ciscoasa# copy ftp://admin:test@10.86.118.21/asa961-smp-k8.bin disk0:asa961-smp-k8.bin

c) Copy the ASDM image to the ASA flash memory. This step shows an FTP copy.

**copy ftp://***user***:***password***@***server\_ip***/***asdm\_file* **disk0:***asdm\_file* **Example:**

ciscoasa# copy ftp://admin:test@10.86.118.21/asdm-761.bin disk0:asdm-761.bin

d) Reload the ASA:

**reload**

The ASA reloads using the image in disk0.

**Step 10** (Optional) Install the ASA FirePOWER module software.

You need to install the ASA FirePOWER boot image, partition the SSD, and install the system software according to this procedure.

a) Copy the boot image to the ASA. Do not transfer the system software; it is downloaded later to the SSD. This step shows an FTP copy.

**copy ftp://***user***:***password***@***server\_ip***/***firepower\_boot\_file* **disk0:***firepower\_boot\_file*

**Example:**

```
ciscoasa# copy ftp://admin:test@10.86.118.21/asasfr-5500x-boot-6.0.1.img
disk0:/asasfr-5500x-boot-6.0.1.img
```
- b) Download the ASA FirePOWER services system software install package from Cisco.com to an HTTP, HTTPS, or FTP server accessible from the Management interface. Do not download it to disk0 on the ASA.
- c) Set the ASA FirePOWER module boot image location in ASA disk0:

**sw-module module sfr recover configure image disk0:***file\_path*

**Example:**

ciscoasa# sw-module module sfr recover configure image disk0:asasfr-5500x-boot-6.0.1.img

d) Load the ASA FirePOWER boot image:

#### **sw-module module sfr recover boot**

#### **Example:**

ciscoasa# **sw-module module sfr recover boot**

```
Module sfr will be recovered. This may erase all configuration and all data
on that device and attempt to download/install a new image for it. This may take
several minutes.
```
Recover module sfr? [confirm] **y** Recover issued for module sfr.

e) Wait a few minutes for the ASA FirePOWER module to boot up, and then open a console session to the now-running ASA FirePOWER boot image. You might need to press **Enter** after opening the session to get to the login prompt. The default username is **admin** and the default password is **Admin123**.

#### **Example:**

```
ciscoasa# session sfr console
Opening console session with module sfr.
Connected to module sfr. Escape character sequence is 'CTRL-^X'.
asasfr login: admin
```

```
Password: Admin123
```
If the module boot has not completed, the session command will fail with a message about not being able to connect over ttyS1. Wait and try again.

a) Configure the system so that you can install the system software install package.

#### **setup**

You are prompted for the following. Note that the management address and gateway, and DNS information, are the key settings to configure.

- Host name—Up to 65 alphanumeric characters, no spaces. Hyphens are allowed.
- Network address—You can setstatic IPv4 or IPv6 addresses, or use DHCP(for IPv4) or IPv6 stateless autoconfiguration.
- DNS information—You must identify at least one DNS server, and you can also set the domain name and search domain.
- NTP information—You can enable NTP and configure the NTP servers, for setting system time.

## **Example:**

```
asasfr-boot> setup
```

```
Welcome to Cisco FirePOWER Services Setup
        [hit Ctrl-C to abort]
      Default values are inside []
```
a) Install the system software install package:

#### **system install** [**noconfirm**] *url*

Include the **noconfirm** option if you do not want to respond to confirmation messages. Use an HTTP, HTTPS, or FTP URL; if a username and password are required, you will be prompted to supply them. This file is large and can take a long time to download, depending on your network.

When installation is complete, the system reboots. The time required for application component installation and for the ASA FirePOWER services to start differs substantially: high-end platforms can take 10 or more minutes, but low-end platforms can take 60-80 minutes or longer. (The **show module sfr** output should show all processes as Up.)

#### **Example:**

```
asasfr-boot> system install
http://admin:pa$$wd@upgrades.example.com/packages/asasfr-sys-6.0.1-58.pkg
Verifying
Downloading
Extracting
Package Detail
       Description: Cisco ASA-FirePOWER 6.0.1-58 System Install
       Requires reboot: Yes
Do you want to continue with upgrade? [y]: y
Warning: Please do not interrupt the process or turn off the system.
Doing so might leave system in unusable state.
Upgrading
Starting upgrade process ...
Populating new system image
Reboot is required to complete the upgrade. Press 'Enter' to reboot the system. [type
Enter]
Broadcast message from root (ttyS1) (Mon Feb 17 19:28:38 2016):
The system is going down for reboot NOW!
Console session with module sfr terminated.
```
- a) If you need to install a patch release, you can do so later from your manager: ASDM or the management center.
- **Step 11** Obtain a Strong Encryption license and other licenses for an existing ASA for which you did not save the activation key: see <http://www.cisco.com/go/license>. In the **Manage** > **Licenses** section you can re-download your licenses.

To use ASDM (and many other features), you need to install the Strong Encryption (3DES/AES) license. If you saved your license activation key from this ASA before you previously reimaged to the threat defense device, you can re-install the activation key. If you did not save the activation key but own licenses for this ASA, you can re-download the license. For a new ASA, you will need to request new ASA licenses.

- **Step 12** Obtain licenses for a new ASA.
	- a) Obtain the serial number for your ASA by entering the following command:

#### **show version | grep Serial**

This serial number is different from the chassis serial number printed on the outside of your hardware. The chassis serial number is used for technical support, but not for licensing.

b) See [http://www.cisco.com/go/license,](http://www.cisco.com/go/license) and click **Get Other Licenses**.

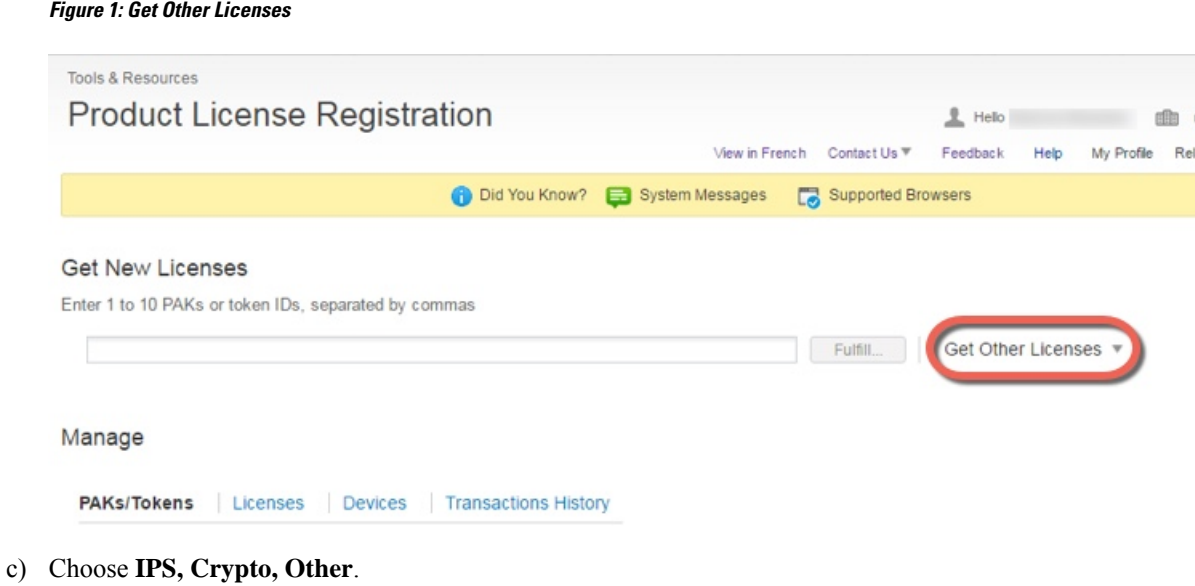

#### **Figure 2: IPS, Crypto, Other**

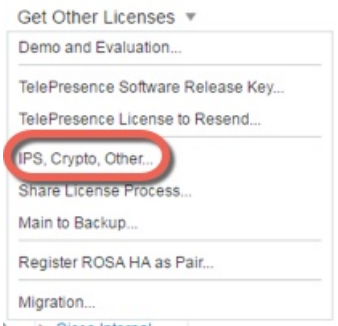

d) In the **Search by Keyword** field, enter **asa**, and select **Cisco ASA 3DES/AES License**. **Figure 3: Cisco ASA 3DES/AES License**

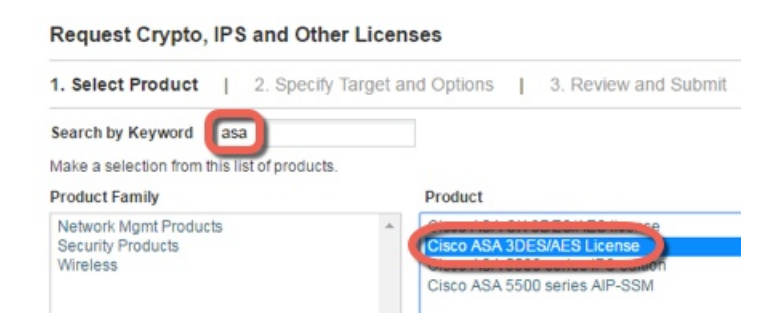

e) Select your **Smart Account**, **Virtual Account**, enter the ASA **Serial Number**, and click **Next**.

#### **Figure 4: Smart Account, Virtual Account, and Serial Number**

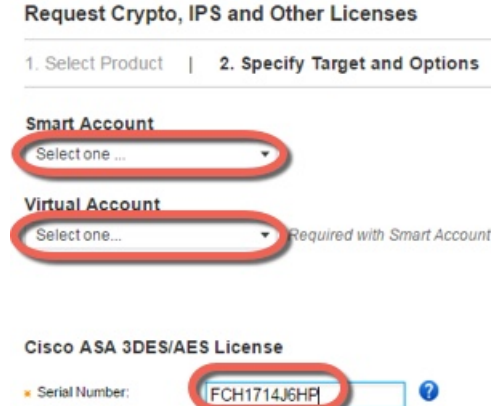

f) YourSend To email address and End User name are auto-filled; enter additional email addressesif needed. Check the **I Agree** check box, and click **Submit**.

#### **Figure 5: Submit**

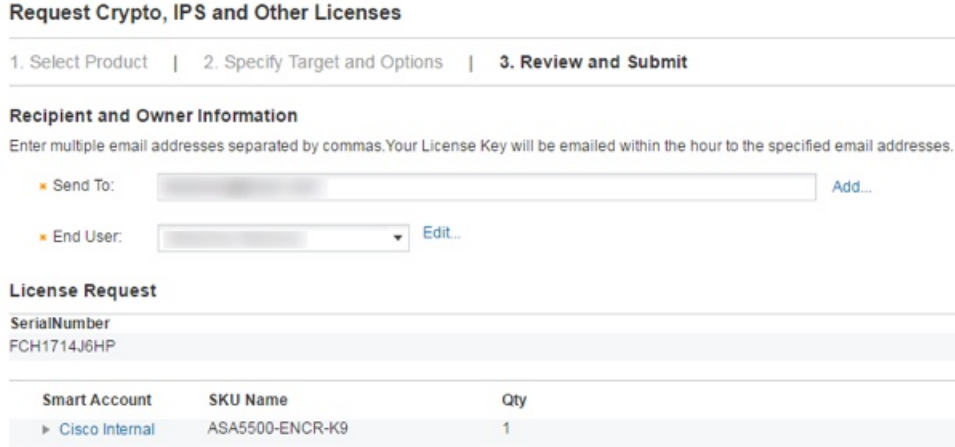

- g) You will then receive an email with the activation key, but you can also download the key right away from the **Manage** > **Licenses** area.
- h) If you want to upgrade from the Base license to the Security Plus license, or purchase an AnyConnect license, see [http://www.cisco.com/go/ccw.](http://www.cisco.com/go/ccw) After you purchase a license, you will receive an email with a Product Authorization Key (PAK) that you can enter on [http://www.cisco.com/go/license.](http://www.cisco.com/go/license) For the AnyConnect licenses, you receive a multi-use PAK that you can apply to multiple ASAs that use the same pool of user sessions. The resulting activation key includes all features you have registered so far for permanent licenses, including the 3DES/AES license. For time-based licenses, each license has a separate activation key.

## **Step 13** Apply the activation key.

#### **activation-key** *key*

## **Example:**

ciscoasa(config)# activation-key 7c1aff4f e4d7db95 d5e191a4 d5b43c08 0d29c996

Validating activation key. This may take a few minutes... Failed to retrieve permanent activation key. Both Running and Flash permanent activation key was updated with the requested key.

Because this ASA did not yet have an activation key installed, you see the "Failed to retrieve permanent activation key." message. You can ignore this message.

You can only install one permanent key, and multiple time-based keys. If you enter a new permanent key, it overwrites the already installed one. If you ordered additional licenses after you installed the 3DES/AES license, the combined activation key includes all licenses plus the 3DES/AES license, so you can overwrite the 3DES/AES-only key.

- **Step 14** The ASA FirePOWER module uses a separate licensing mechanism from the ASA. No licenses are pre-installed, but depending on your order, the box might include aPAK on a printout that lets you obtain a license activation key for the following licenses:
	- **Control and Protection**. Control is also known as "Application Visibility and Control (AVC)" or "Apps". Protection is also known as "IPS". In addition to the activation key for these licenses, you also need "right-to-use" subscriptions for automated updates for these features.

The **Control** (AVC) updates are included with a Cisco support contract.

The **Protection** (IPS) updates require you to purchase the IPS subscription from <http://www.cisco.com/go/ccw>. This subscription includes entitlement to Rule, Engine, Vulnerability, and Geolocation updates. **Note**: This right-to-use subscription does not generate or require a PAK/license activation key for the ASA FirePOWER module; it just provides the right to use the updates.

If you did not buy an ASA 5500-X that included the ASA FirePOWER services, then you can purchase an upgrade bundle to obtain the necessary licenses. See the Cisco ASA with FirePOWER Services Ordering Guide for more information.

Other licenses that you can purchase include the following:

- **Secure Firewall Threat Defense Malware Defense license**
- **Secure Firewall Threat Defense URL Filtering license**

These licenses do generate a PAK/license activation key for the ASA FirePOWER module. See the [Cisco](http://www.cisco.com/c/en/us/products/collateral/security/asa-5500-x-series-next-generation-firewalls/guide-c07-732249.html) ASA with FirePOWER Services Ordering Guide for ordering information. See also the Cisco Secure Firewall [Management](https://www.cisco.com/c/en/us/td/docs/security/firepower/roadmap/firepower-licenseroadmap.html) Center Feature Licenses.

To install the Control and Protection licenses and other optional licenses, see the ASA quick start guide for your model.

# <span id="page-36-0"></span>**Threat Defense**→**Threat Defense: ASA 5500-X or ISA 3000**

This procedure describes how to use ROMMON to reimage an existing threat defense to a new version of threat defense software. This procedure restores the device to a factory default condition. If you want to perform a regular upgrade, see the upgrade guide instead.

In ROMMON, you must use TFTP on the management interface to download the new threat defense boot image; only TFTP is supported. The boot image can then download the threat defense system software install package using HTTP or FTP. The TFTP download can take a long time; ensure that you have a stable connection between the threat defense and the TFTP server to avoid packet loss.

## **Procedure**

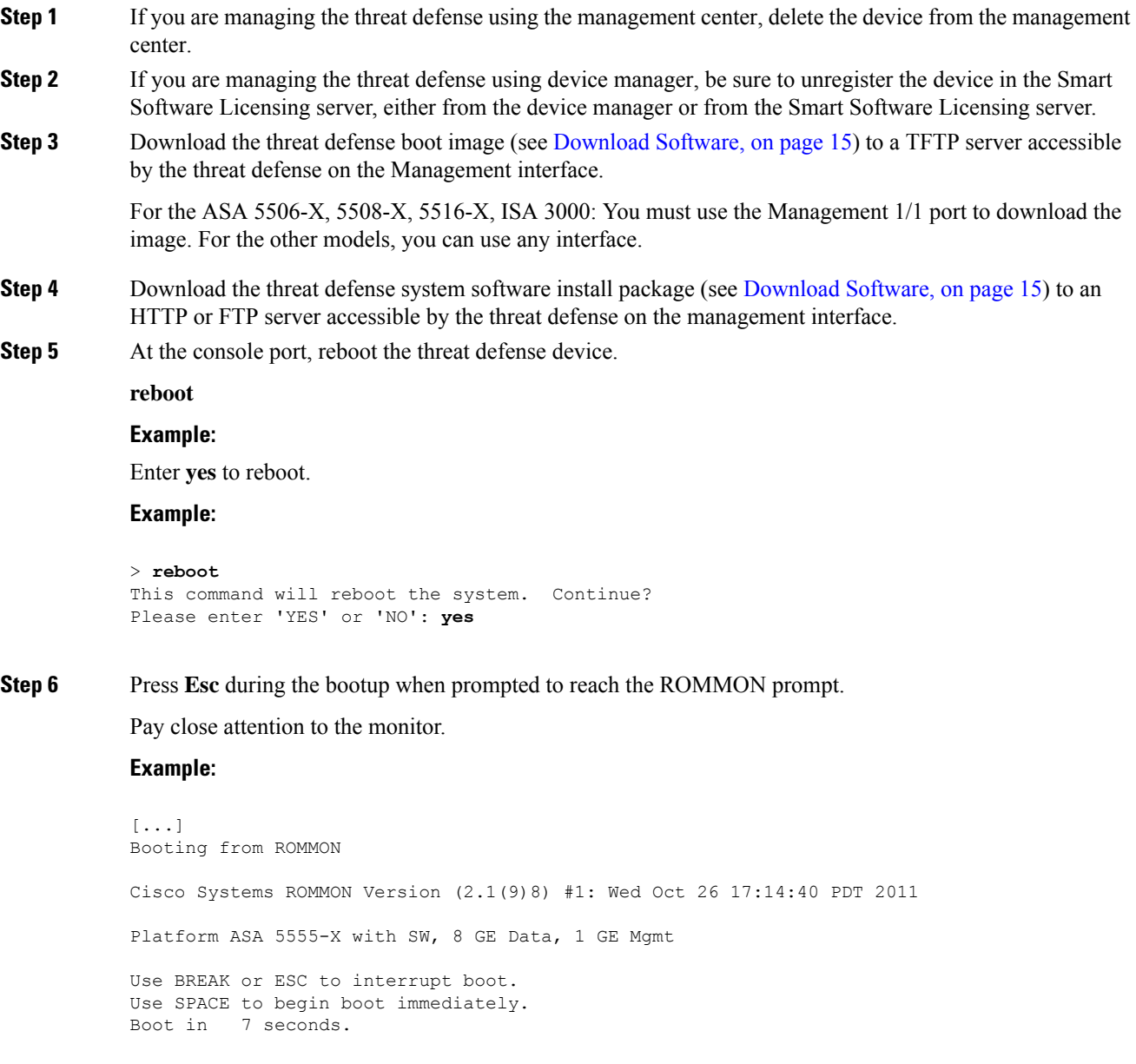

## Press **Esc** at this point.

If you see the following message, then you waited too long, and must reload the threat defense again after it finishes booting:

```
Launching BootLoader...
Boot configuration file contains 2 entries.
[...]
```
**Step 7** Erase all disk(s) on the threat defense. The internal flash is called disk0. If you have an external USB drive, it is disk1.

## **Example:**

Example: rommon 1 > **erase disk0:** erase: Erasing 7583 MBytes .................

rommon 2 >

This step erases the old threat defense boot and system images. If you do not erase the system image, you must remember to escape out of the boot process after you load the boot image in the next step; if you miss the escape window, the threat defense will continue to load the old threat defense system image, which can take a long time, and you will have to start the procedure over again.

Ш

**Step 8** Set the network settings, and load the new boot image using the following ROMMON commands:

```
interface interface_id
```
**address** *management\_ip\_address*

**netmask** *subnet\_mask*

**server** *tftp\_ip\_address*

**gateway** *gateway\_ip\_address*

**file** *path***/***filename*

**set**

**sync**

#### **tftpdnld**

The threat defense boot image downloads and boots up to the boot CLI.

If you did not erase the disk in the previous step, then you need to press **Esc** to enter the boot CLI: **Note**

```
==============================================
Use ESC to interrupt boot and launch boot CLI.
Use SPACE to launch Cisco FTD immediately.
Cisco FTD launch in 24 seconds ...
Launching boot CLI ...
...
```
See the following information:

- **interface**—(ASA 5512-X, 5515-X, 5525-X, 5545-X, and 5555-X only) Specifies the interface ID. Other models always use the Management 1/1 interface.
- **set**—Shows the network settings. You can also use the **ping** command to verify connectivity to the server.
- **sync**—Saves the network settings.
- **tftpdnld**—Loads the boot image..

## **Example:**

#### **Example for the ASA 5508-X:**

```
rommon 0 > address 10.86.118.4
rommon 1 > netmask 255.255.255.0
rommon 2 > server 10.86.118.1
rommon 3 > gateway 10.86.118.21
rommon 4 > file ftd-boot-latest.lfbff
rommon 5 > set
   ADDRESS=10.86.118.4
   NETMASK=255.255.255.0
   GATEWAY=10.86.118.1
   SERVER=10.86.118.21
   IMAGE=ftd-boot-latest.lfbff
   CONFIG=
   PS1="rommon ! > "
```

```
rommon 6 > sync
rommon 7 > tftpdnld
            ADDRESS: 10.86.118.4
             NETMASK: 255.255.255.0
             GATEWAY: 10.86.118.1
              SERVER: 10.86.118.21
              IMAGE: ftd-boot-latest.lfbff
             MACADDR: 84:b2:61:b1:92:e6
           VERBOSITY: Progress
              RETRY: 40
          PKTTIMEOUT: 7200
             BLKSIZE: 1460
            CHECKSUM: Yes
               PORT: GbE/1
             PHYMODE: Auto Detect
```

```
IP: Detected unsupported IP packet fragmentation. Try reducing TFTP BLKSIZE.
IP: Retrying with a TFTP block size of 512..
Receiving ftd-boot-99.15.1.178.lfbff from 10.19.41.228!!!!!!!!!!!!!!!!!!!!!!!!!!!!!!!!!!!!!
```
#### **Example for the ASA 5555-X:**

```
rommon 0 > interface gigabitethernet0/0
rommon 1 > address 10.86.118.4
rommon 2 > netmask 255.255.255.0
rommon 3 > server 10.86.118.21
rommon 4 > gateway 10.86.118.1
rommon 5 > file ftd-boot-latest.cdisk
rommon 6 > set
ROMMON Variable Settings:
 ADDRESS=10.86.118.3
 NETMASK=255.255.255.0
  SERVER=10.86.118.21
  GATEWAY=10.86.118.21
 PORT=GigabitEthernet0/0
 VLAN=untagged
 IMAGE=ftd-boot-latest.cdisk
 CONFIG=
  LINKTIMEOUT=20
 PKTTIMEOUT=4
 RETRY=20
```
rommon 7 > **sync**

Updating NVRAM Parameters... rommon 8 > **tftpdnld**

**Ping to troubleshoot connectivity to the server:**

```
rommon 1 > ping 10.123.123.2
Sending 10, 32-byte ICMP Echoes to 10.123.123.2 timeout is 4 seconds
!!!!!!!!!!
Success rate is 100 percent (10/10)
rommon 2 >
```
- **Step 9** Enter setup, and configure network settings for the Management interface to establish temporary connectivity to the HTTP or FTP server so that you can download and install the system software package.
	- If you have a DHCP server, the threat defense automatically sets the network configuration. See the following sample startup messages when using DHCP: **Note**

```
Configuring network interface using DHCP
Bringing up network interface.
Depending on your network, this might take a couple of minutes when using DHCP...
ifup: interface lo already configured
Using IPv4 address: 10.123.123.123
Using IPv6 address: fe80::2a0:c9ff:fe00:0
Using DNS server: 64.102.6.247
Using DNS server: 173.36.131.10
Using default gateway: 10.123.123.1
```
#### **Example:**

```
Cisco FTD Boot 6.3.0
                 Type ? for list of commands
firepower-boot>
firepower-boot>setup
 Welcome to Cisco FTD Setup
 [hit Ctrl-C to abort]
Default values are inside []
Enter a hostname [firepower]: example.cisco.com
Do you want to configure IPv4 address on management interface?(y/n) [Y]: y
Do you want to enable DHCP for IPv4 address assignment on management interface?(y/n) [Y]:
n
Enter an IPv4 address: 10.123.123.123
Enter the netmask: 255.255.255.0
Enter the gateway: 10.123.123.1
Do you want to configure static IPv6 address on management interface?(y/n) [N]: n
Stateless autoconfiguration will be enabled for IPv6 addresses.
Enter the primary DNS server IP address [64.102.6.247]: 10.123.123.2
Do you want to configure Secondary DNS Server? (y/n) [y]: n
Any previously configured secondary DNS servers will be removed.
Do you want to configure Local Domain Name? (y/n) [n]: n
Do you want to configure Search domains? (y/n) [y]: n
Any previously configured search domains will be removed.
Do you want to enable the NTP service? [N]: n
Please review the final configuration:
```

```
Hostname: example.cisco.com
Management Interface Configuration
IPv4 Configuration: static
IP Address: 10.123.123.123
Netmask: 255.255.255.0
Gateway: 10.123.123.1
IPv6 Configuration: Stateless autoconfiguration
DNS Configuration:
DNS Server:
10.123.123.2
NTP configuration: Disabled
CAUTION:
You have selected IPv6 stateless autoconfiguration, which assigns a global address
based on network prefix and a device identifier. Although this address is unlikely
to change, if it does change, the system will stop functioning correctly.
We suggest you use static addressing instead.
Apply the changes?(y,n) [Y]: y
Configuration saved successfully!
Applying...
Restarting network services...
Done.
Press ENTER to continue...
```

```
firepower-boot>
```
**Step 10** Download the threat defense system software install package. This step shows an HTTP installation.

#### **system install** [**noconfirm**] *url*

Include the **noconfirm** option if you do not want to respond to confirmation messages.

#### **Example:**

> system install noconfirm http://10.86.118.21/ftd-6.0.1-949.pkg

You are prompted to erase the internal flash drive. Enter **y**.

```
######################## WARNING ############################
# The content of disk0: will be erased during installation! #
#############################################################
```
Do you want to continue? [y/N] **y**

The installation process erases the flash drive and downloads the system image. You are prompted to continue with the installation. Enter **y**.

```
Erasing disk0 ...
Verifying
Downloading
Extracting
Package Detail
Description: Cisco ASA-NGFW 6.3.0 System Install
Requires reboot: Yes
```
Do you want to continue with upgrade? [y]: **y**

When the installation finishes, press **Enter** to reboot the device.

Warning: Please do not interrupt the process or turn off the system. Doing so might leave system in unusable state.

Starting upgrade process ... Populating new system image

Reboot is required to complete the upgrade. Press 'Enter' to reboot the system.

The reboot takes upwards of 30 minutes, and could take much longer. Upon reboot, you will be in the threat defense CLI.

**Step 11** To troubleshoot network connectivity, see the following examples.

#### **Example:**

#### **View the network interface configuration:**

```
firepower-boot>show interface
eth0 Link encap:Ethernet HWaddr 00:a0:c9:00:00:00
inet addr:10.123.123.123 Bcast:10.123.123.255 Mask:255.255.255.0
inet6 addr: fe80::2a0:c9ff:fe00:0/64 Scope:Link
 inet6 addr: 2001:420:270d:1310:2a0:c9ff:fe00:0/64 Scope:Global
UP BROADCAST RUNNING MULTICAST MTU:1500 Metric:1
RX packets:522369 errors:0 dropped:0 overruns:0 frame:0
TX packets:2473 errors:0 dropped:0 overruns:0 carrier:0
collisions:0 txqueuelen:1000
RX bytes:42120849 (40.1 MiB) TX bytes:170295 (166.3 KiB)
...
```
#### **Ping a server:**

```
firepower-boot>ping www.example.com
PING www.example.com (10.125.29.106) 56(84) bytes of data.
64 bytes from qg-in-f106.1e100.net (74.125.29.106): icmp_seq=1 ttl=42 time=28.8 ms
64 bytes from qg-in-f106.1e100.net (74.125.29.106): icmp_seq=2 ttl=42 time=28.1 ms
64 bytes from qg-in-f106.1e100.net (74.125.29.106): icmp_seq=3 ttl=42 time=28.1 ms
64 bytes from qg-in-f106.1e100.net (74.125.29.106): icmp_seq=4 ttl=42 time=29.0 ms
^{\wedge}C--- www.example.com ping statistics ---
4 packets transmitted, 4 received, 0% packet loss, time 3003ms
rtt min/avg/max/mdev = 28.159/28.549/29.022/0.437 ms
```
firepower-boot>

#### **Traceroute to test network connectivity:**

```
firepower-boot>traceroute -n 10.100.100.1
traceroute to 10.100.100.1 (10.100.100.1), 30 hops max, 60 byte packets
1 10.123.123.1 0.937 ms 1.078 ms 1.154 ms^C
firepower-boot>
```
**Step 12** To troubleshoot installation failures, see the following examples.

#### **Example:**

#### **"Timed out" error**

At the downloading stage, if the file server is not reachable, it will fail due to a time out.

```
...
Erasing disk0 ...
Verifying
timed out
Upgrade aborted
firepower-boot>
```
In this case, make sure the file server is reachable from the ASA. You can verify by pinging the file server.

#### **"Package not found" error**

If the file server is reachable, but the file path or name is wrong, the installation fails with a "Package not found" error:

```
...
Erasing disk0 ...
Verifying
Package not found. Please correct the URL, which should include the full path including
package name.
Upgrade aborted.
firepower-boot>
```
In this case, make sure the threat defense package file path and name is correct.

#### **Installation failed with unknown error**

When the installation occurs after the system software has been downloaded, the cause is generally displayed as "Installation failed with unknown error". When this error happens, you can troubleshoot the failure by viewing the installation log:

firepower-boot>**support view logs**

```
===View Logs===
============================
Directory: /var/log
----------sub-dirs----------
cisco
sa
-----------files------------
2015-09-24 19:56:33.150011 | 102668 | install.log
2015-09-24 19:46:28.400002 | 292292 | lastlog
2015-09-24 19:45:15.510001 | 250 | ntp.log
2015-09-24 19:46:28.400002 | 5760 | wtmp
([b] to go back or [s] to select a file to view, [Ctrl+C] to exit)
Type a sub-dir name to list its contents: s
Type the name of the file to view ([b] to go back, [Ctrl+C] to exit)
> install.log
Thu Sep 24 19:53:44 UTC 2015: Begin installation ...
Found hard drive(s): /dev/sda
Erasing files from flash ...
```
...

You can also view the upgrade.log, pyos.log, and commandd.log under /var/log/cisco with the same command for boot CLI related issues.

Ш

**Step 13** You can use either the device manager or the management center to manage your device. See the Quick Start Guide for your model and your manager to continue setup: <http://www.cisco.com/go/ftd-asa-quick>

## **ASA**→**ASA: ASA 5500-X or ISA 3000**

If you cannot boot up, you can boot an image using ROMMON. You can then download a new image file to flash memory from the ASA OS.

#### **Procedure**

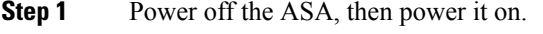

- **Step 2** During startup, press the **Escape** key when you are prompted to enter ROMMON mode.
- **Step 3** In ROMMOM mode, define the interface settings to the ASA, including the IP address, TFTP server address, gateway address, software image file, and port, as follows:

```
rommon #1> interface gigabitethernet0/0
rommon #2> address 10.86.118.4
rommon #3> server 10.86.118.21
rommon #4> gateway 10.86.118.21
rommon #5> file asa961-smp-k8.bin
```
Be sure that the connection to the network already exists. **Note**

> The **interface** command is ignored on the ASA 5506-X, ASA 5508-X, and ASA 5516-X, and ISA 3000 platforms, and you must perform TFTP recovery on these platforms from the Management 1/1 interface.

#### **Step 4** Validate your settings:

```
rommon #6> set
ROMMON Variable Settings:
 ADDRESS=10.86.118.3
 SERVER=10.86.118.21
  GATEWAY=10.86.118.21
 PORT=GigabitEthernet0/0
  VLAN=untagged
 IMAGE=asa961-smp-k8.bin
 CONFIG=
  LINKTIMEOUT=20
  PKTTIMEOUT=4
 RETRY=20
```
## **Step 5** Ping the TFTP server:

```
rommon #7> ping server
Sending 20, 100-byte ICMP Echoes to server 10.86.118.21, timeout is 4 seconds:
```
Success rate is 100 percent (20/20)

#### **Step 6** Save the network settings for future use:

rommon #8> **sync** Updating NVRAM Parameters...

## **Step 7** Load the software image:

```
rommon #9> tftpdnld
ROMMON Variable Settings:
 ADDRESS=10.86.118.3
 SERVER=10.86.118.21
 GATEWAY=10.86.118.21
  PORT=GigabitEthernet0/0
 VLAN=untagged
 IMAGE=asa961-smp-k8.bin
 CONFIG=
 LINKTIMEOUT=20
  PKTTIMEOUT=4
 RETRY=20
tftp asa961-smp-k8.bin@10.86.118.21 via 10.86.118.21
Received 14450688 bytes
Launching TFTP Image...
Cisco ASA Security Appliance admin loader (3.0) #0: Mon Mar 5 16:00:07 MST 2016
Loading...
```
After the software image is successfully loaded, the ASA automatically exits ROMMON mode.

**Step 8** Booting the ASA from ROMMON mode does not preserve the system image across reloads; you must still download the image to flash memory. See the Cisco ASA [Upgrade](https://www.cisco.com/c/en/us/td/docs/security/asa/migration/upgrade/upgrade.html) Guide for full upgrade procedures.

# **What's Next?**

See the quick start guide for your model and management application:

- ASA 5506-X
	- ASA 5506-X for [Firepower](http://www.cisco.com/go/fdm-asa5506x-quick) Device Manager
	- ASA 5506-X for Firepower [Management](http://www.cisco.com/go/fmc-asa5506x-quick) Center
	- ASA [5506-X](http://www.cisco.com/go/asa5506x-quick) for ASA
- ASA [5508-X/5516-X](http://www.cisco.com/go/asa5508x-quick)
- ASA 5512-X through ASA 5555-X
	- ASA 5512-X through ASA 5555-X for [Firepower](http://www.cisco.com/go/fdm-asa5555x-quick) Device Manager
- ASA 5512-X through ASA 5555-X for Firepower [Management](http://www.cisco.com/go/fmc-asa5555x-quick) Center
- ASA 5512-X [through](http://www.cisco.com/go/asa5500x-quick) ASA 5555-X for ASA
- [Firepower](https://cisco.com/go/firepower1010-start) 1010
- [Firepower](https://cisco.com/go/firepower1100-start) 1100
- [Firepower](https://cisco.com/go/firepower2100-start) 2100
- Secure [Firewall](https://cisco.com/go/secure-firewall-3100-start) 3100
- Secure [Firewall](https://cisco.com/go/secure-firewall-4200-start) 4200
- ISA [3000](https://www.cisco.com/c/en/us/td/docs/security/firepower/quick_start/isa3000/isa-3000-gsg.html)

Cisco and the Cisco logo are trademarks or registered trademarks of Cisco and/or its affiliates in the U.S. and other countries. To view a list of Cisco trademarks, go to this URL: <https://www.cisco.com/c/en/us/about/legal/trademarks.html>. Third-party trademarks mentioned are the property of their respective owners. The use of the word partner does not imply a partnership relationship between Cisco and any other company. (1721R)

© 2023 Cisco Systems, Inc. All rights reserved.